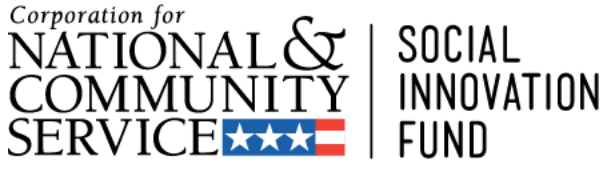

Finding what works. Making it work for more people.

## **Social Innovation Fund FY 2014 Grant Competition** *Creating an Application in eGrants*

*Corporation Note:* Screenshots in this presentation are intended as illustration only. The content of screenshots should not be interpreted as formal guidance from the Corporation.

## Introduction

- These slides are intended to illustrate the eGrants guidance provided in the application instructions.
- Detailed guidance of what to include in the application is contained in the Notice of Funding Availability (*Notice*) and the application instructions, which can be found here:

http://www.nationalservice.gov/build-yourcapacity/grants/funding-opportunities/2014/socialinnovation-fund-grants-fy-2014

**Please note: Although the screen shots used in this presentation are from 2010, the information and illustrations is accurate.** 

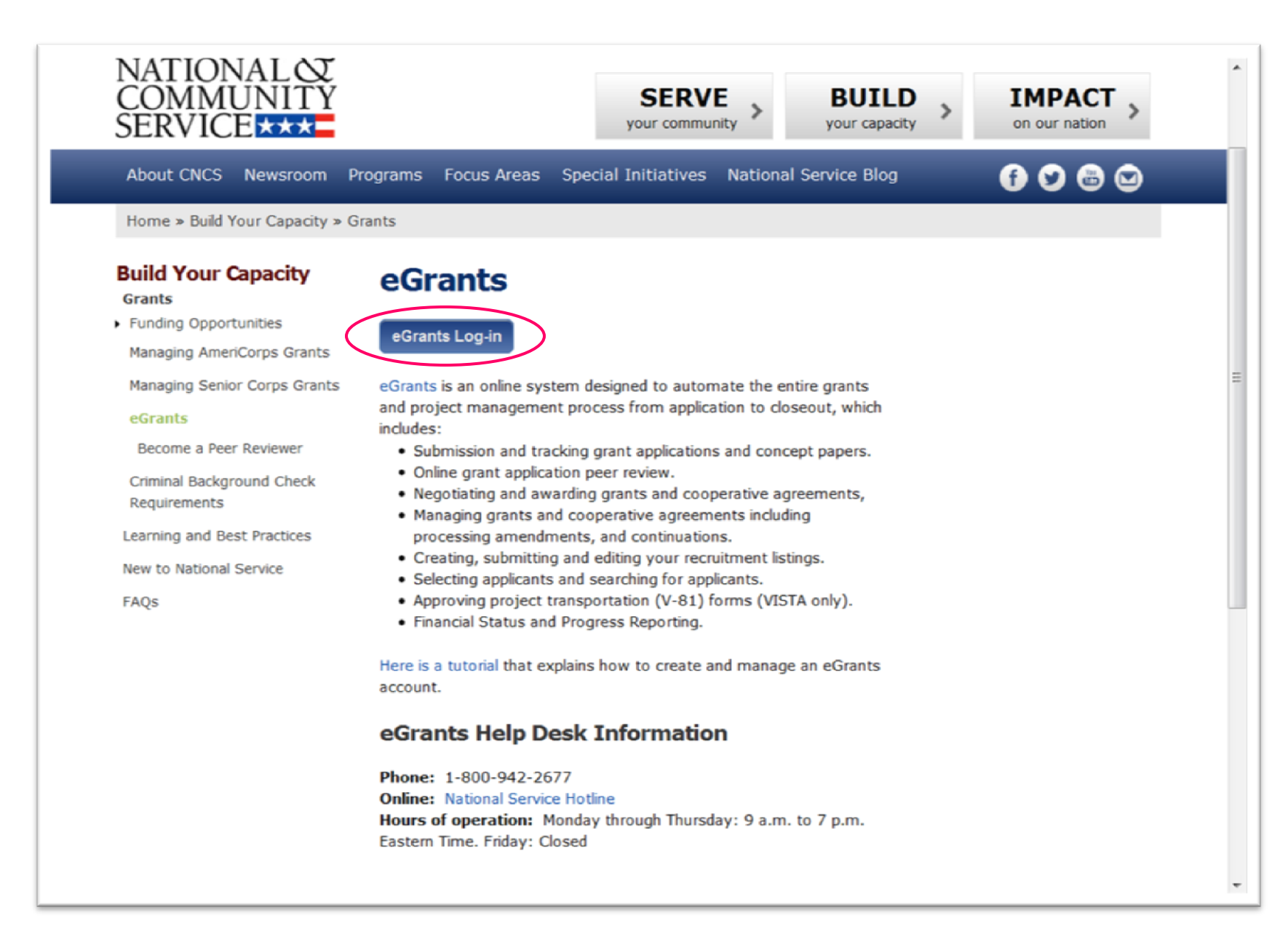

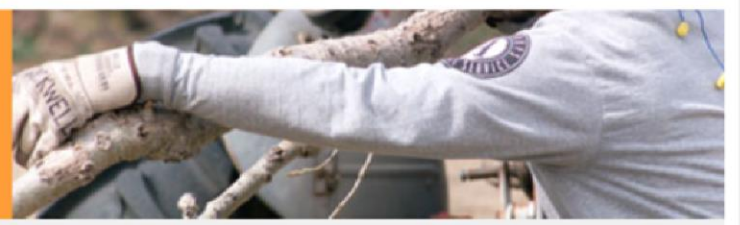

## **eGRANTS**

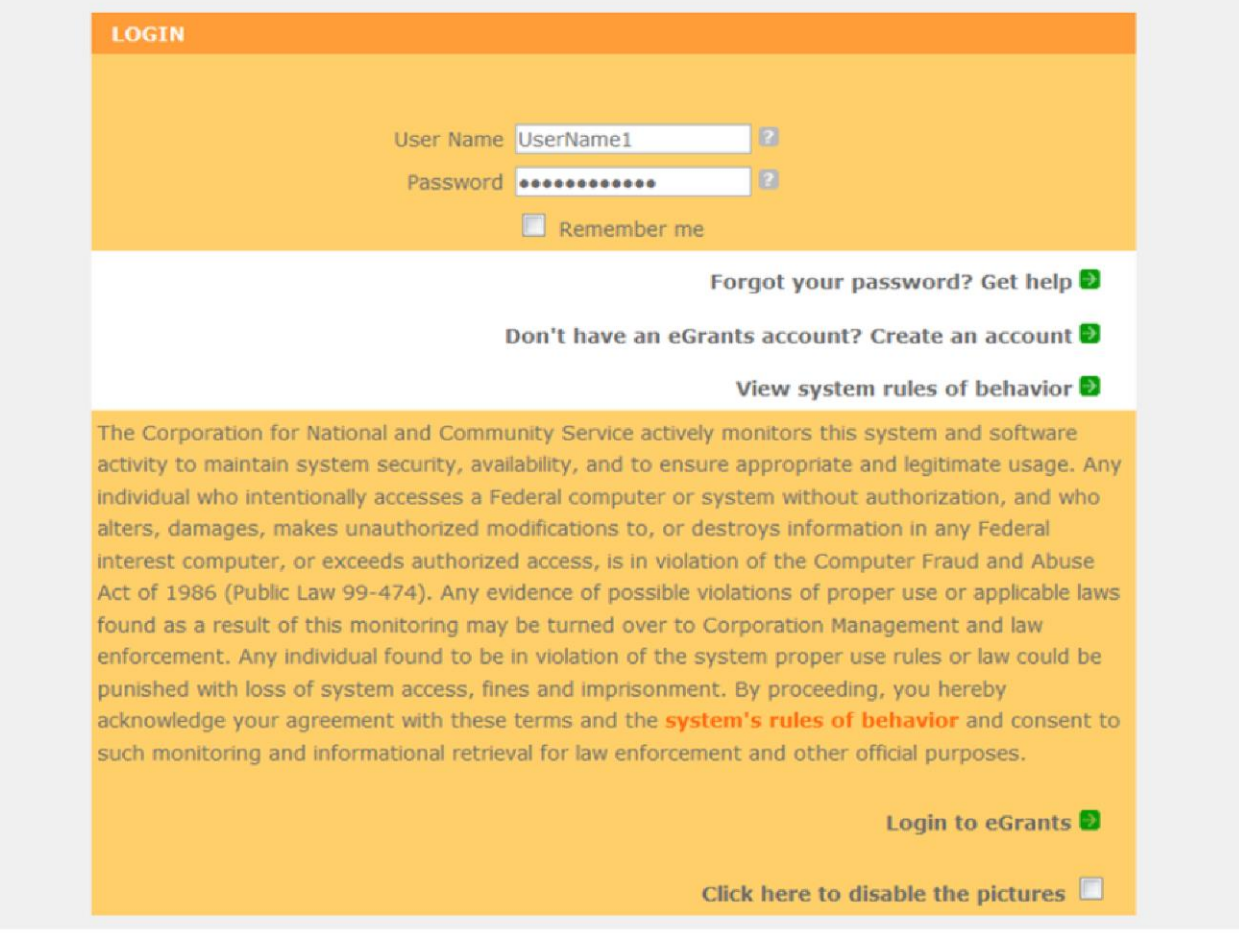

Once you've created an account in eGrants, log in and from your eGrants home page, select *New*.

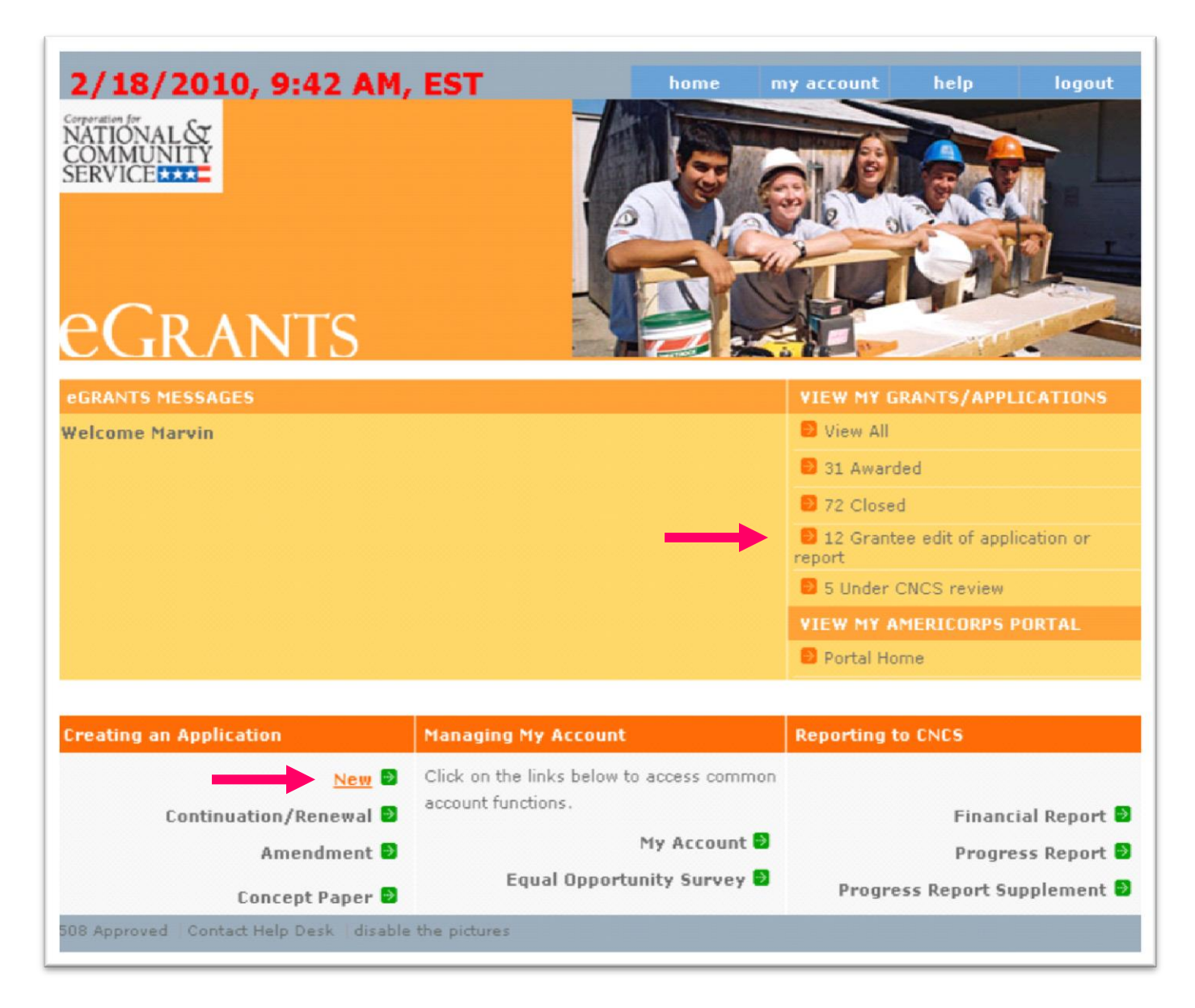

Click on the **Select a program area** drop down menu and choose **Other** then click on **Go.**

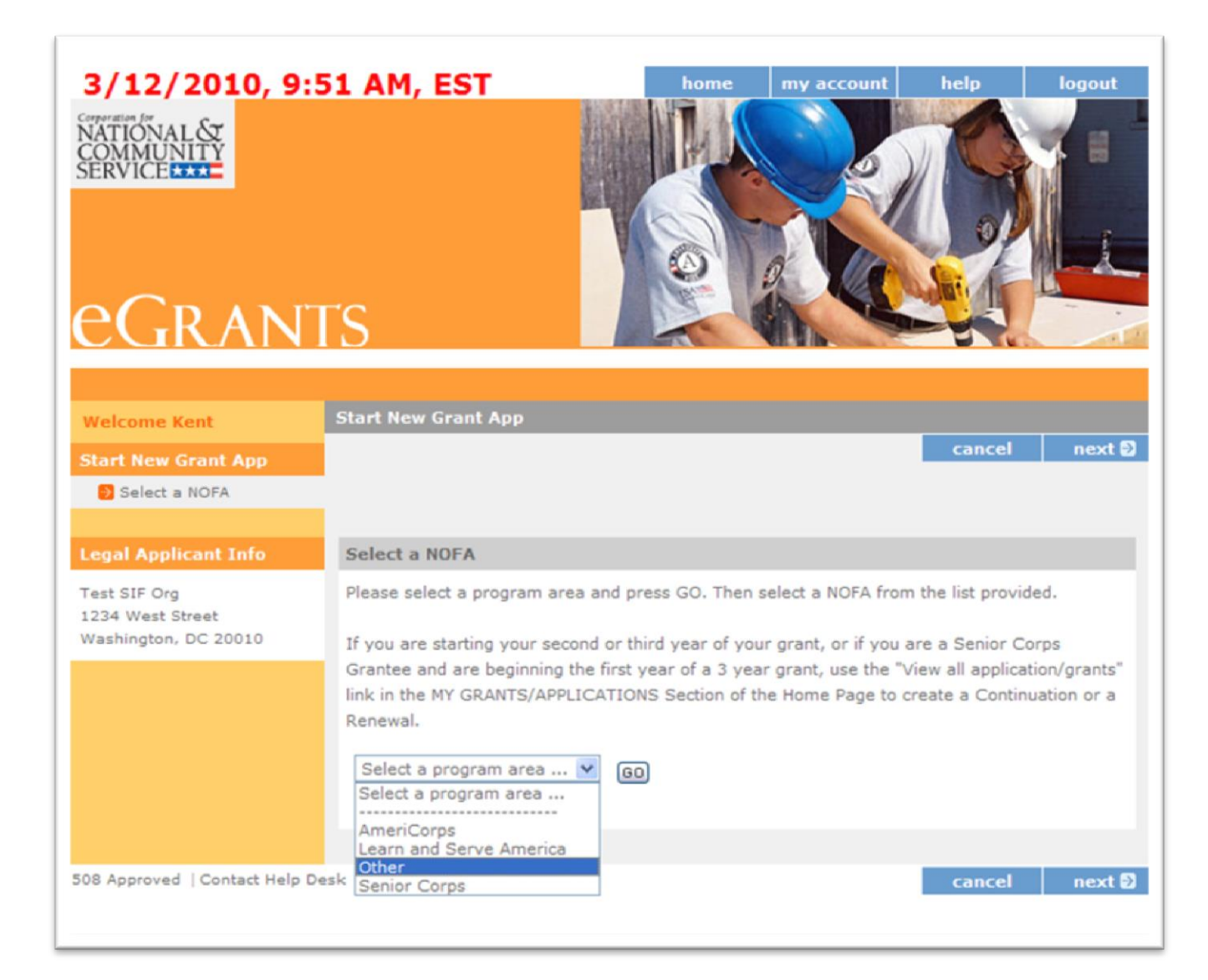

## Select the **Social Innovation Fund 2014** NOFA and click on **Next**.

#### Select a NOFA

Please select a NOFA and click on the "next" button. Please refer to the application quidelines and instructions to determine the correct NOFA for your project.

#### C National Providers of TTA 2009

Due Date: 07/02/2009

Summary:

#### C Commission Administrative Funds FY 2010

#### Due Date: 11/13/2009

Summary: For State Commissions only. These grant funds are to support the operations of state commissions and alternative administrative entities in implementing their duties as required by the National and Community Service Act of 1990, as amended.

#### C Commission Disability Funds FY 2010

#### Due Date: 11/13/2009

Summary: For State Commissions only. These grant funds are for the placement, reasonable accommodation, and auxiliary services for members and potential members with disabilities serving in AmeriCorps State and National programs.

#### C Commission PDAT Funds FY 2010

#### Due Date: 11/13/2009

Summary: These grant funds are for builidng capasity and infrastructure consistant with Administrative Standard Seven, Implementing Training and Technical Assistance.

#### G Social Innovation Fund 2010

#### Due Date: 04/06/2010

Summary: In FY 2010, Social Innovation Fund awards will be made to a small number of intermediaries which make investments in nonprofit community organizations as an essential (rather than collateral) means of fulfilling their mission and vision.

**Applicant Info:** Verify that you selected the correct NOFA (Social Innovation Fund 2014) and then click on *create a new project.* Notice the toolbar on the left side of the screen. Clicking on any of the titles will take you directly to that section.

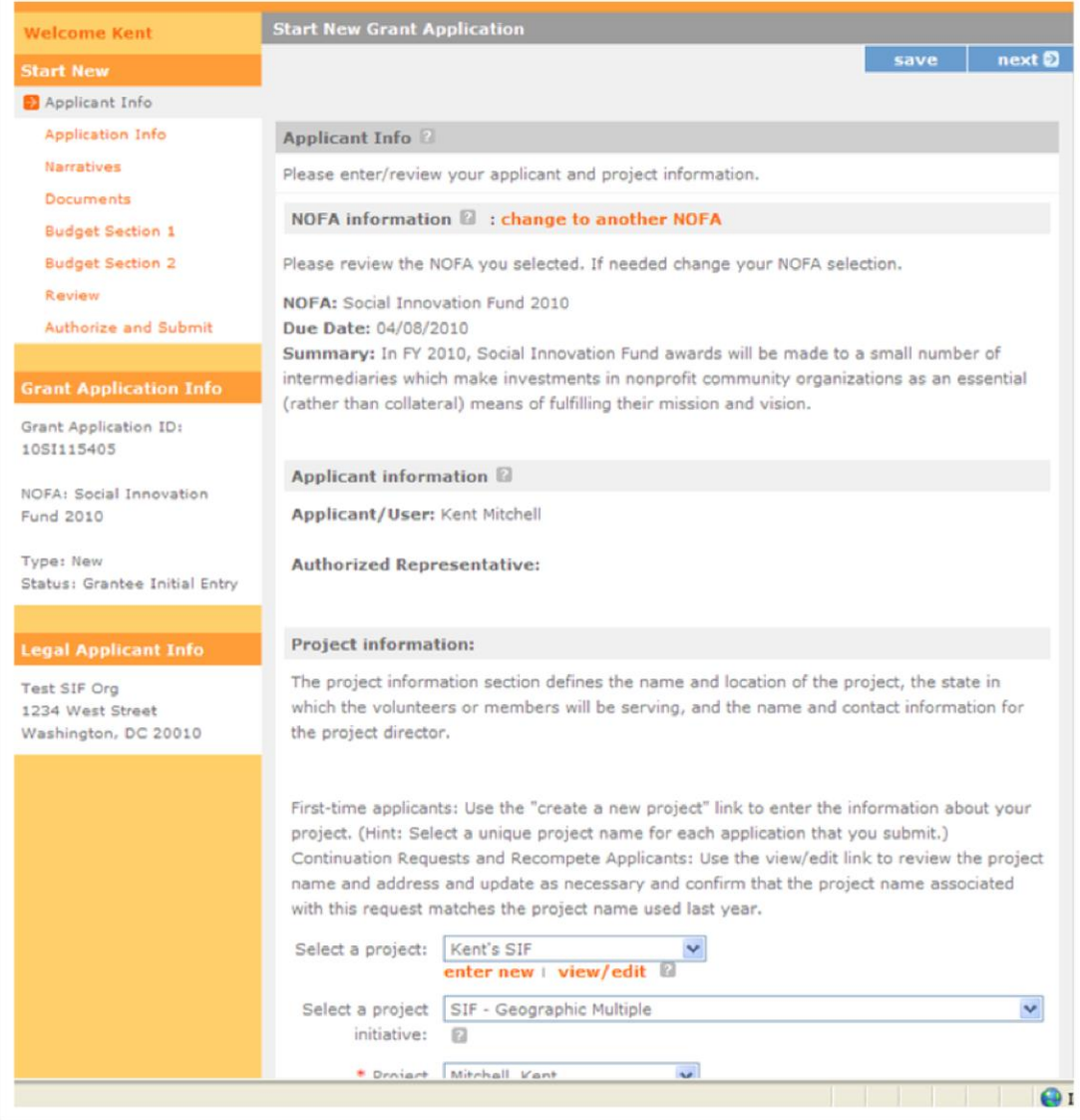

**Applicant Info:** Type in your **Project Title** (we recommend using the name of the lead organization as your Project Title). The **Project State** is the state where your organization resides (even if you have partners or subgrantees in other states). The same is true for the other contact information. The email address is the address of the primary contact person. Click on **Save & Close** when finished.

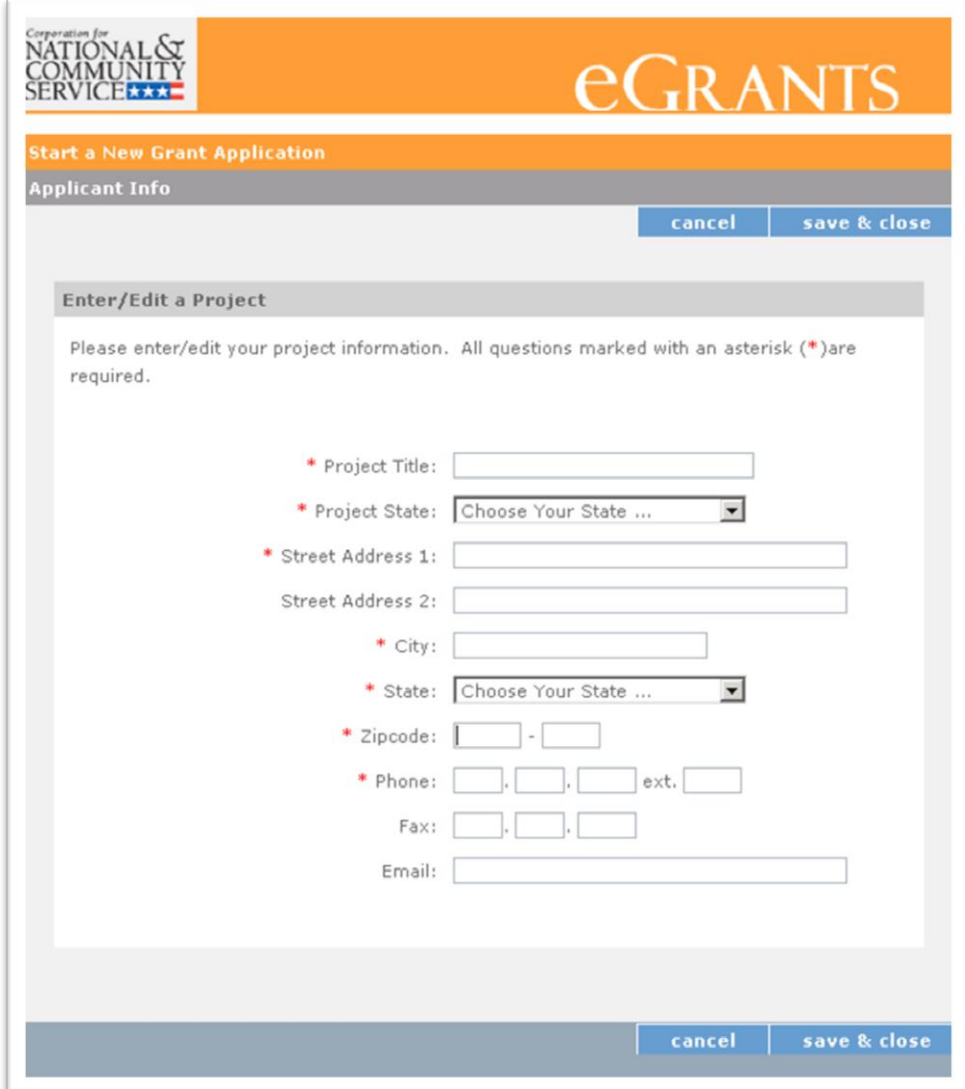

**Applicant Info:** Click on the **Select a project** drop down menu and choose the name of the project you just created. Click on the **Select a project initiative** drop down menu and choose from the list of seven SIF options. Choose the one that best describes the type of SIF you are proposing. Enter your organization's web address and click **Next.**

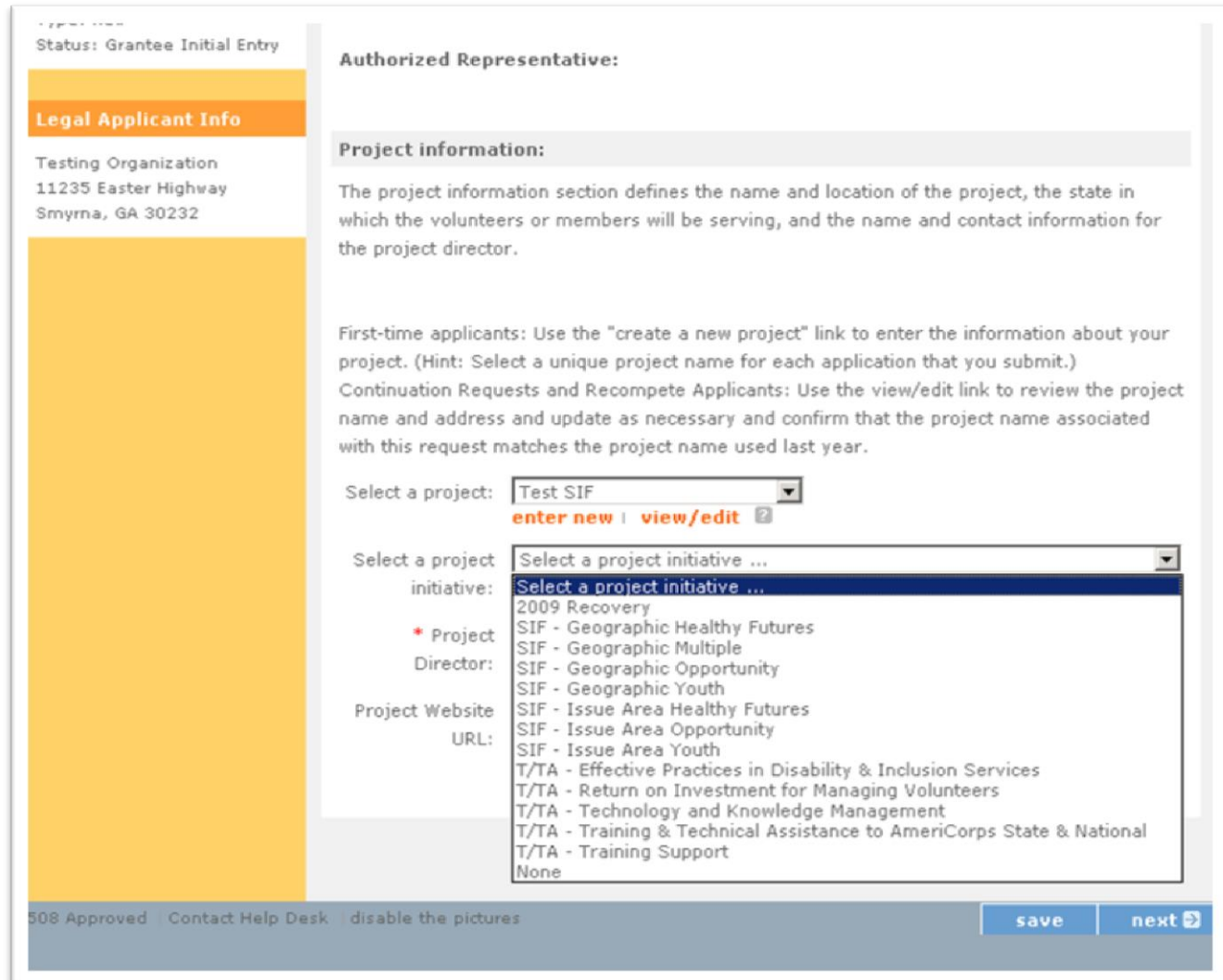

**Applicant Info:** Choose the **Project Director** from the drop down menu. This list is populated from the eGrants account you set up prior to starting your SIF application. There may be multiple users within your organization or there may be one, as seen below. Type in your **Project Website**, if applicable, and click **Next.**

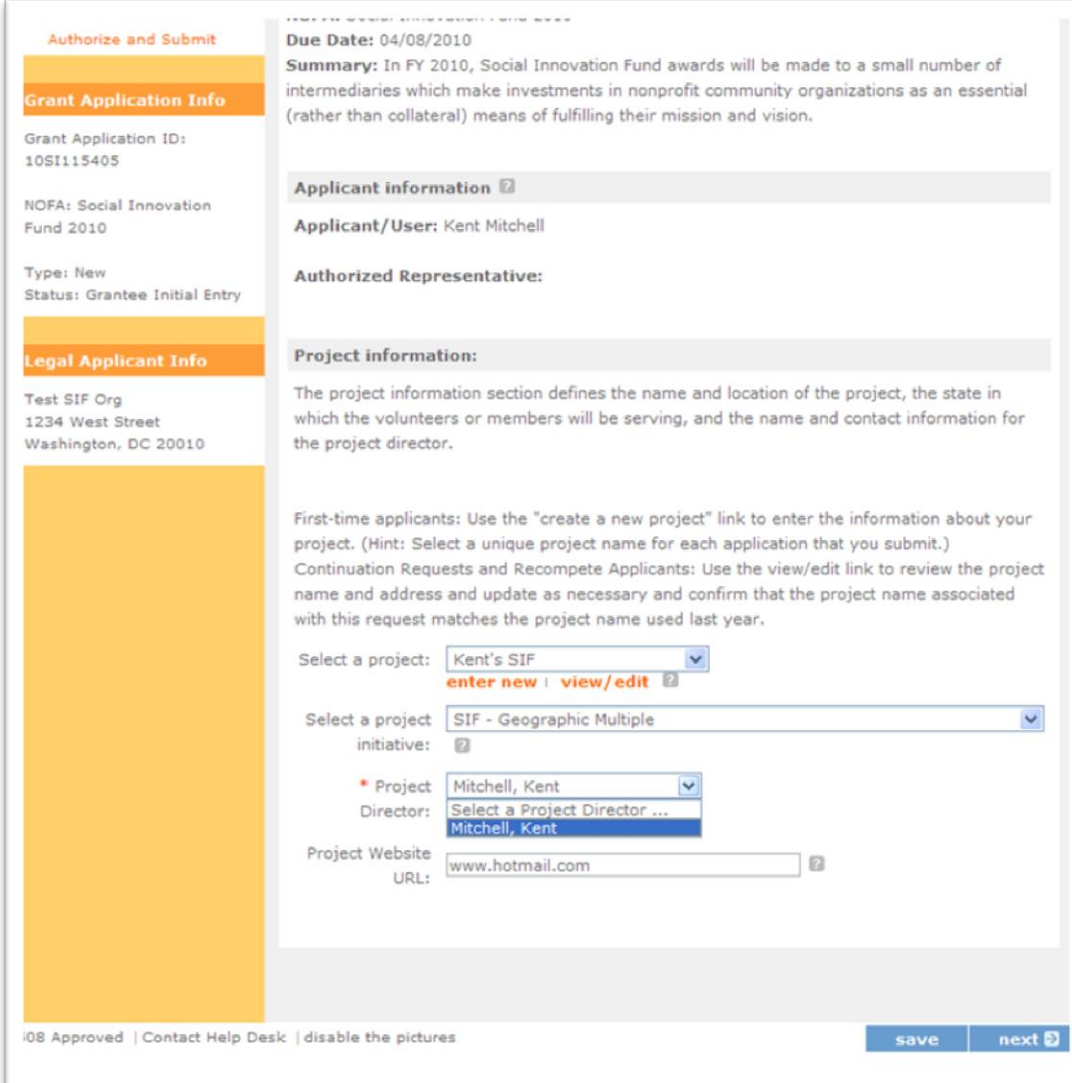

**Application Info:** Complete these fields following the guidance in the application instructions**.** Click **Next**.

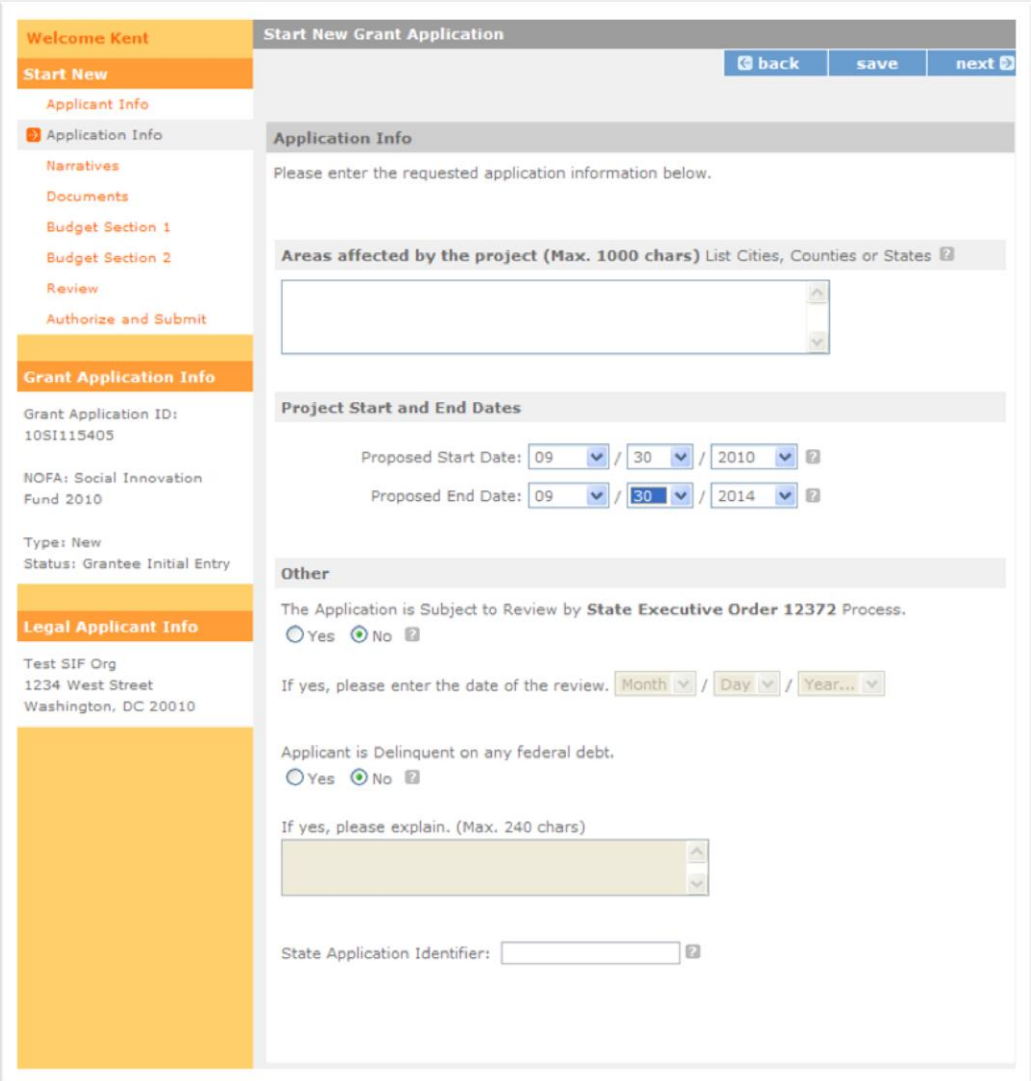

**Narratives:** Click on the *view/edit narrative* for each of the six narrative fields. Once you have entered information in each of the narratives, a **green** check box will appear in front of the section title. You must include text in each of the narrative fields in order for your application to validate.

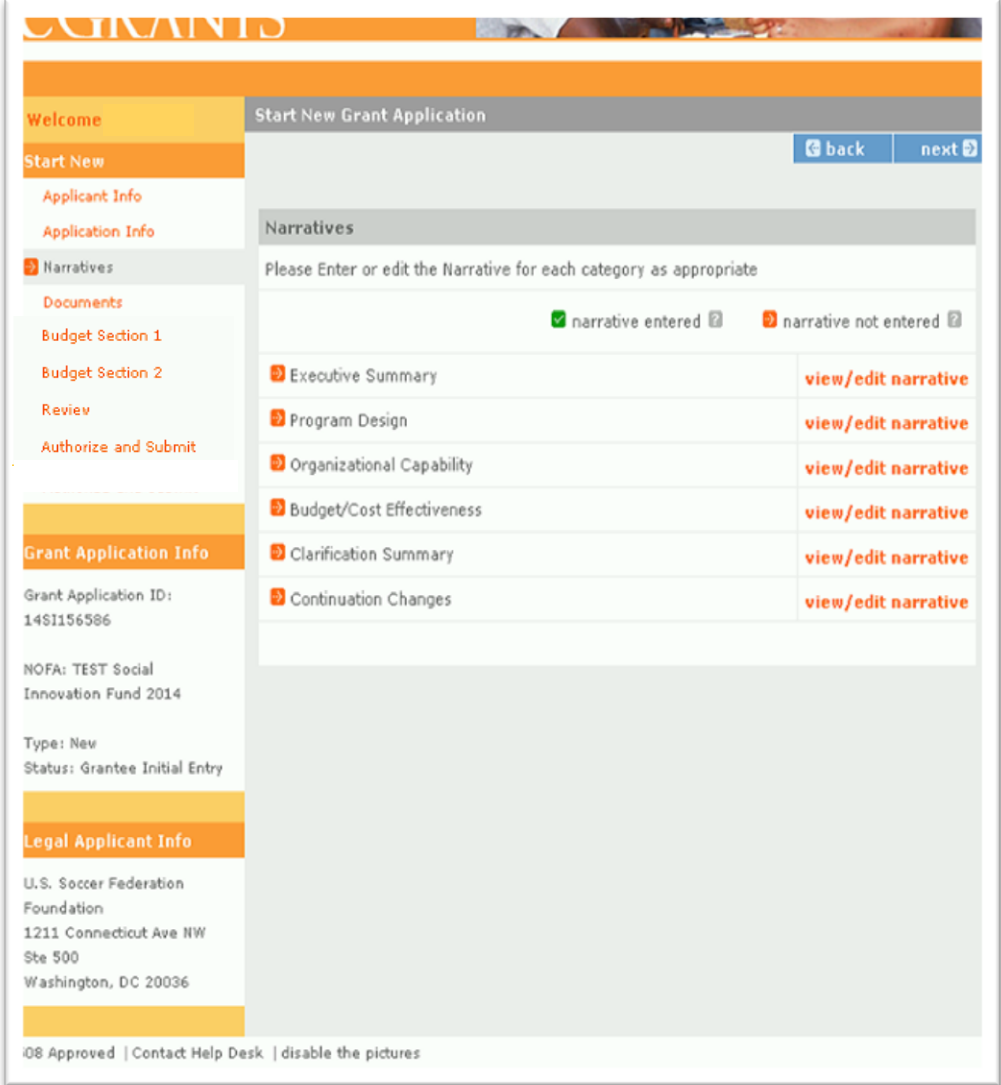

# A note on narrative fields

- The maximum length of the application can be found in the *Notice*.
- Reviewers will be instructed to stop reading once they've reached the page limit, even if eGrants allows you to submit a longer application.
- See the *Notice of Funding Available* for the recommended page allocations for Executive Summary, and each of the narrative fields.
- Do not use bold face, bullets, underlines or other types of formatting, charts, diagrams, and tables. They will not copy accurately into eGrants.

**Documents:** See the *Notice of Funding Opportunity* for information on **Match Verification**. **Match Verification** letters must be sent to [SIFApplication@CNS.gov](mailto:SIFApplication@CNS.gov); they cannot be attached through eGrants. Once you have sent them through email, click on the **Match Verification** drop down menu and select **Sent.** 

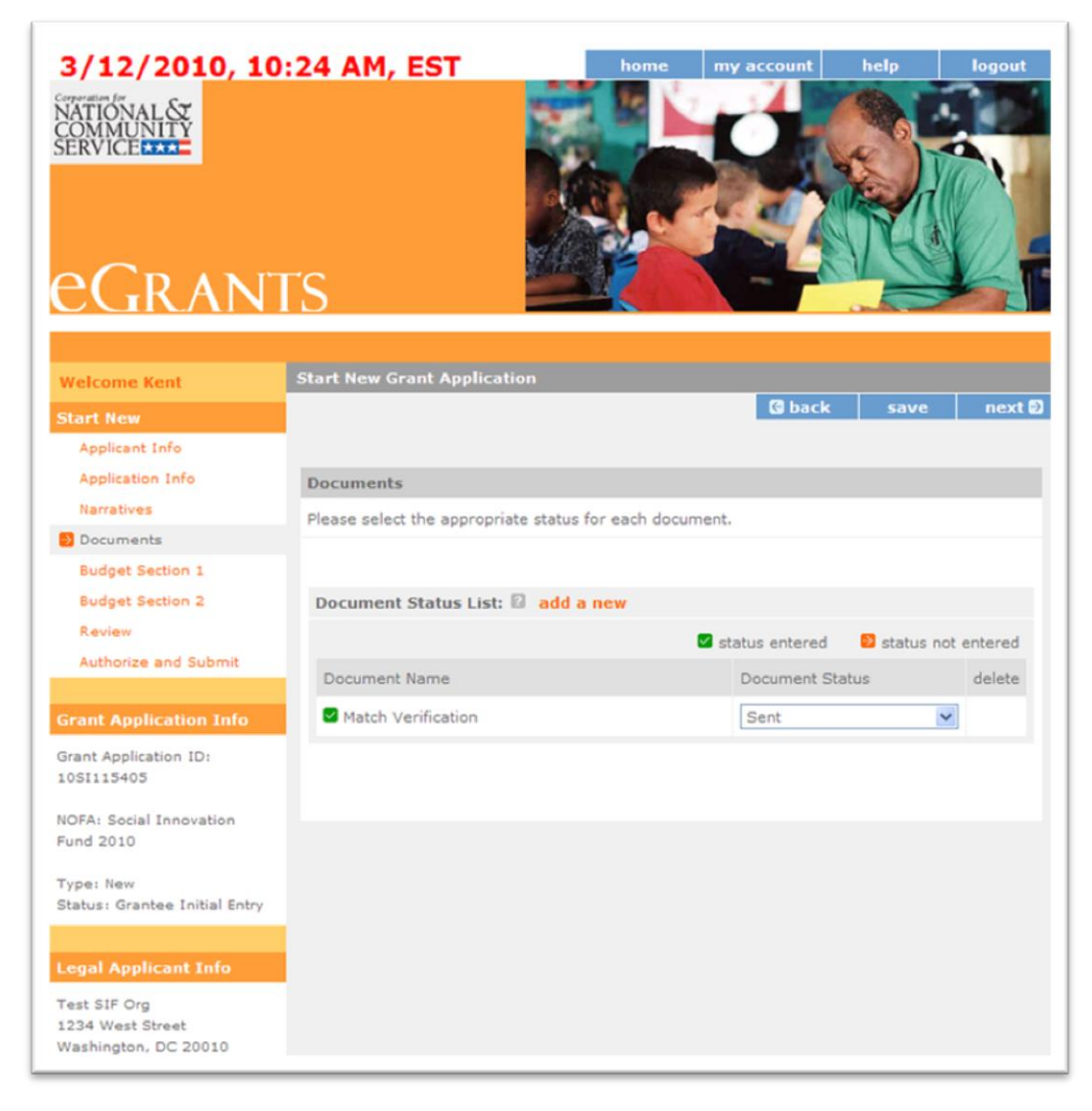

**Documents:** Please note that no additional documentation is required and so other documentation will not be considered during application review.

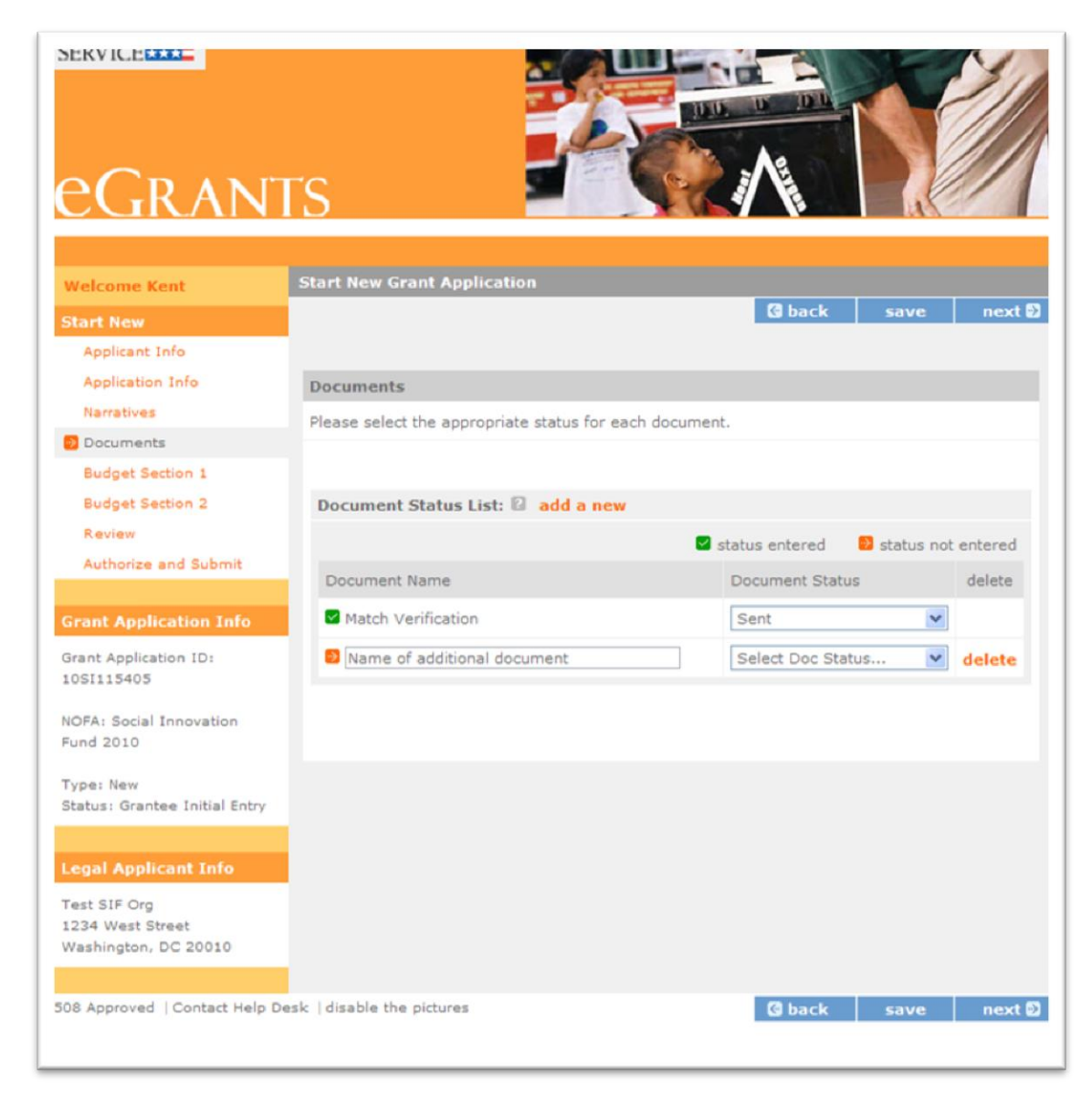

#### *Section VI Budget* **of the application instructions includes detailed guidance for accurately completing the budget.**

**Budget Section 1:** While your Program Design may describe activities for up to a five year period, your budget is just for the first year of programming.

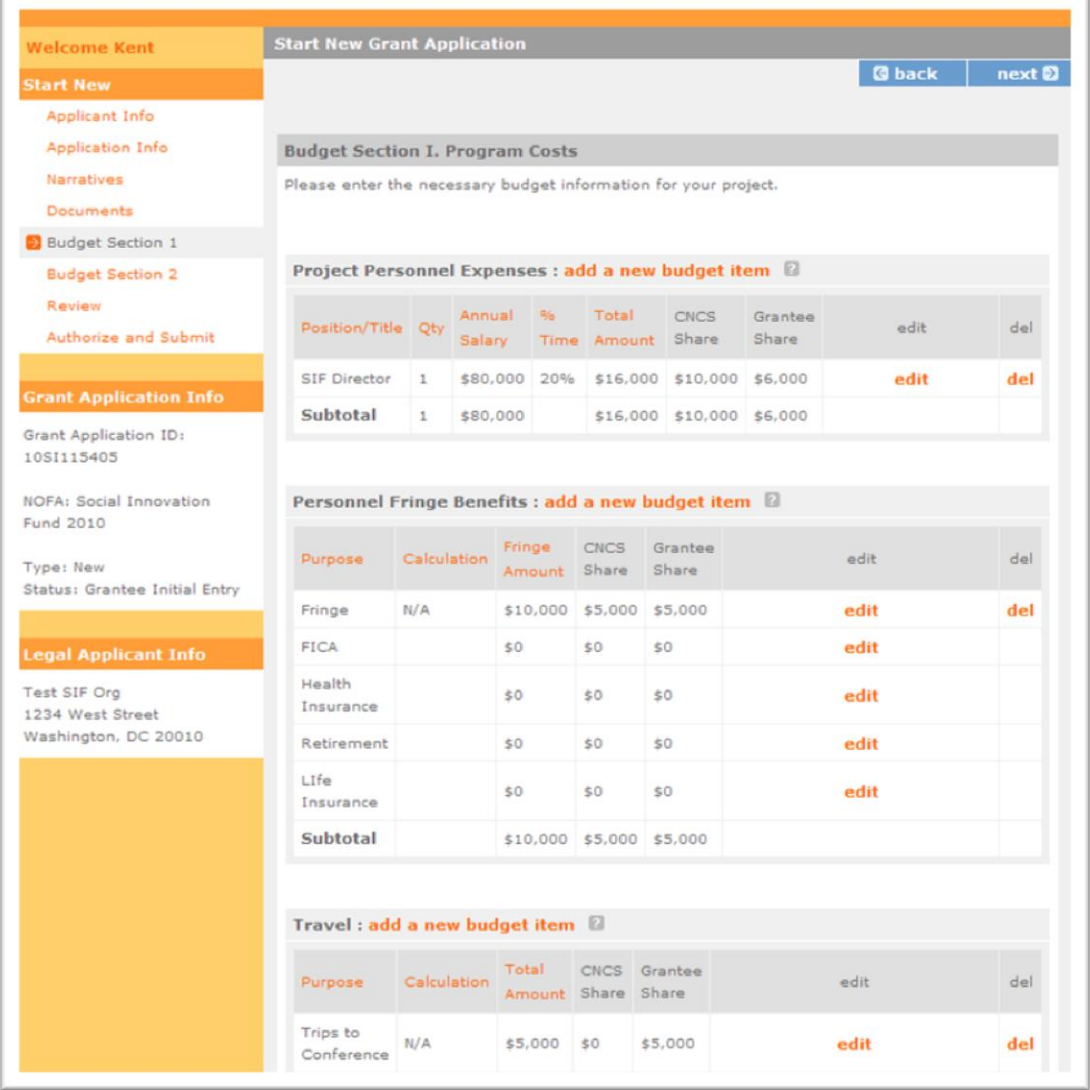

## **Budget Section 1 Project Personnel Expenses**: **Click on add a new budget item.**

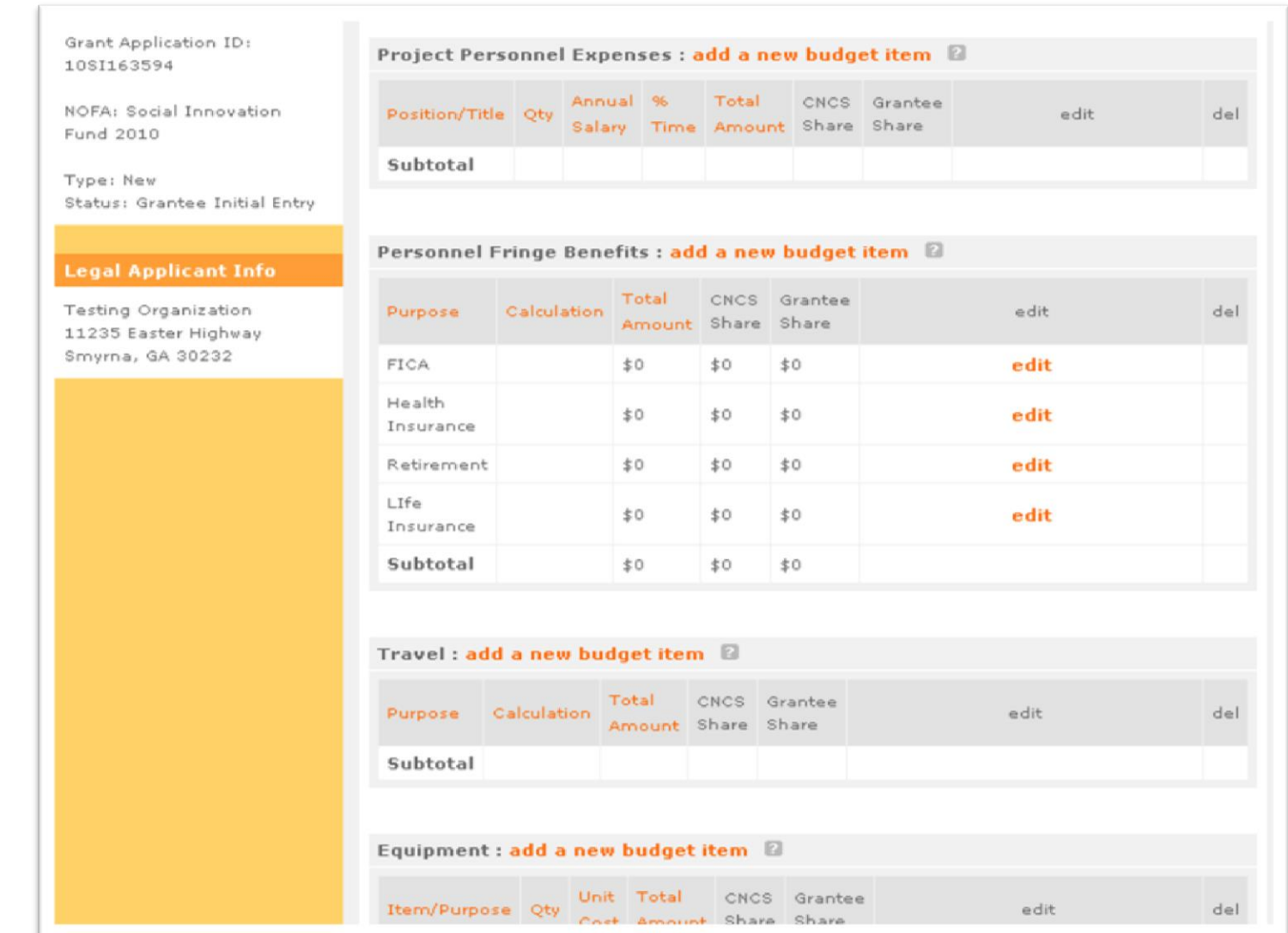

**Budget Section 1 Project Personnel Expenses**: Type in the title or name of the position. Enter the number of positions with the same title/name. Enter the full-time equivalent salary for this position and the percentage of time that will be used for SIF activities. The Total Amount is calculated automatically. Enter the CNCS Share and Grantee share. Both must add up to the Total Amount. Click on **save & close**. If you have multiple positions, click on **add a new budget item** as needed.

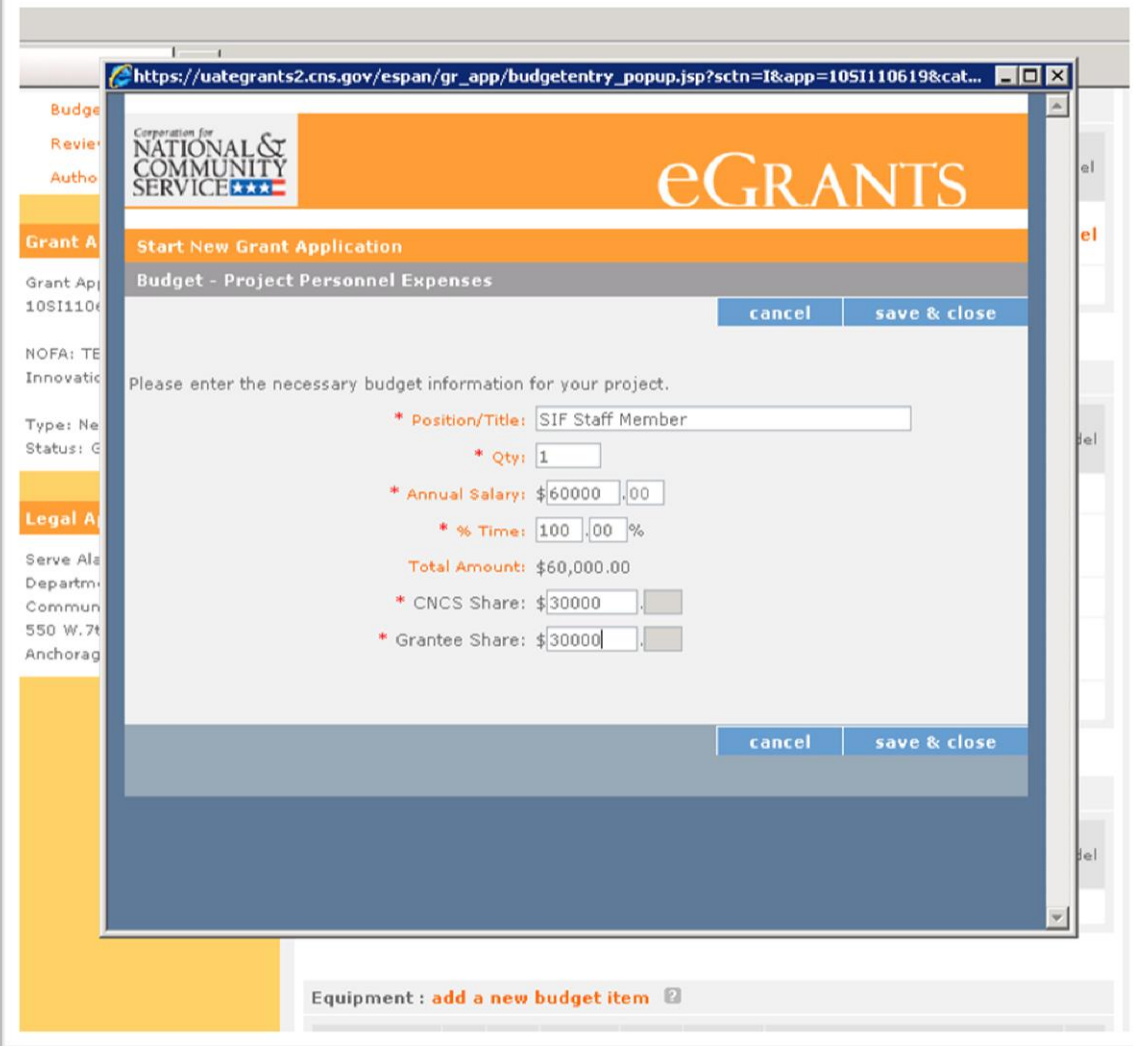

**Budget Section 1 Personnel Fringe Benefits:** Click on **add a new budget item**.Enter the type of fringe benefits (e.g., FICA, workers' compensation) and for what position they cover. Enter the calculation used to compute the benefit. Enter in the total amount and divide between the CNCS share and the Grantee share. Click on **save & close**. If you have multiple items, click on **add a new budget item** as many times as needed.

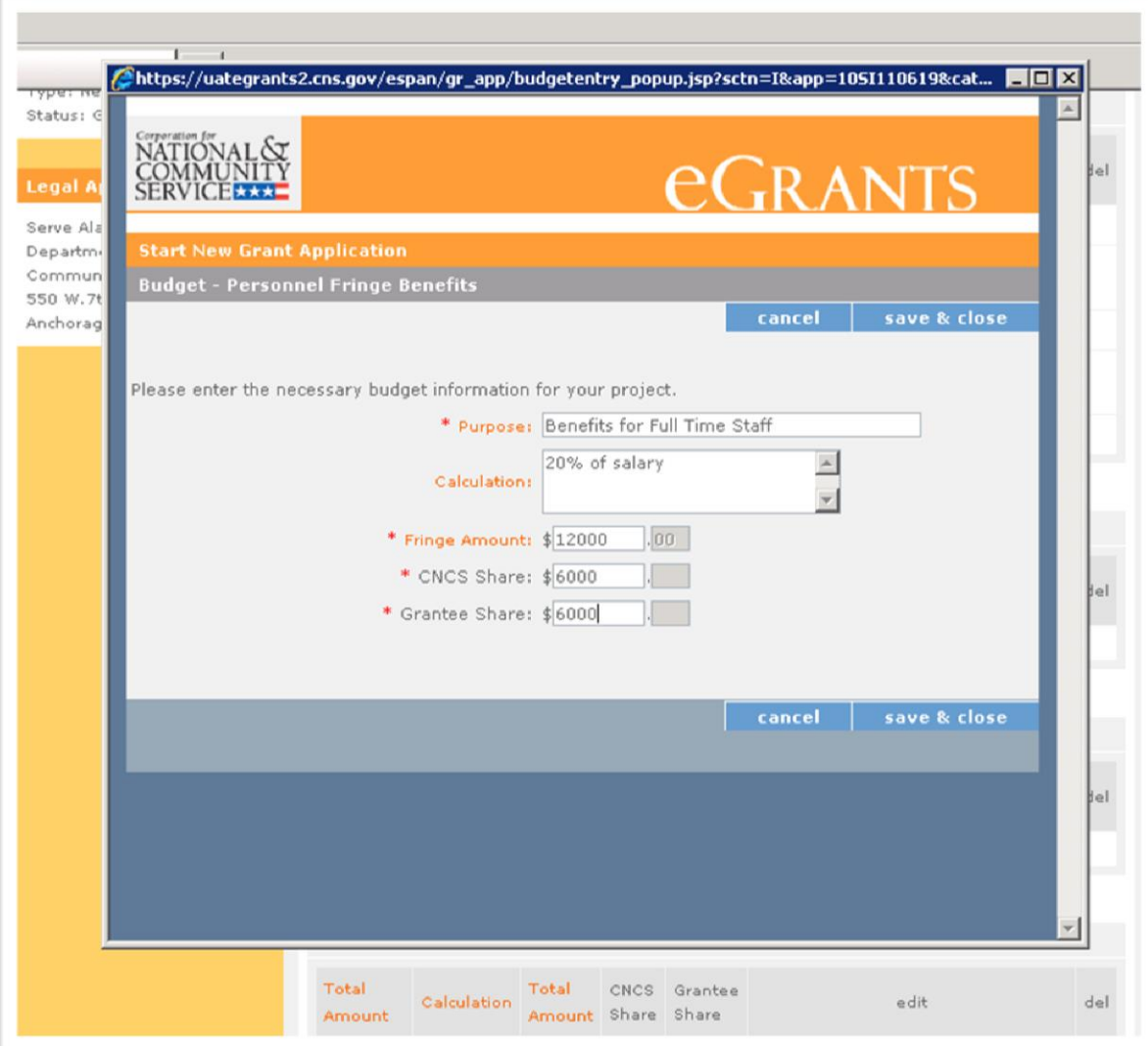

**Budget Section 1 Travel:** Click on **add a new budget item**. Enter the purpose of the travel. Enter the calculation used to compute the travel. Enter the total value for travel and divide between the CNCS share and the Grantee share. Click on **save & close**. If you have multiple items, click on **add a new budget item** as many times as needed.

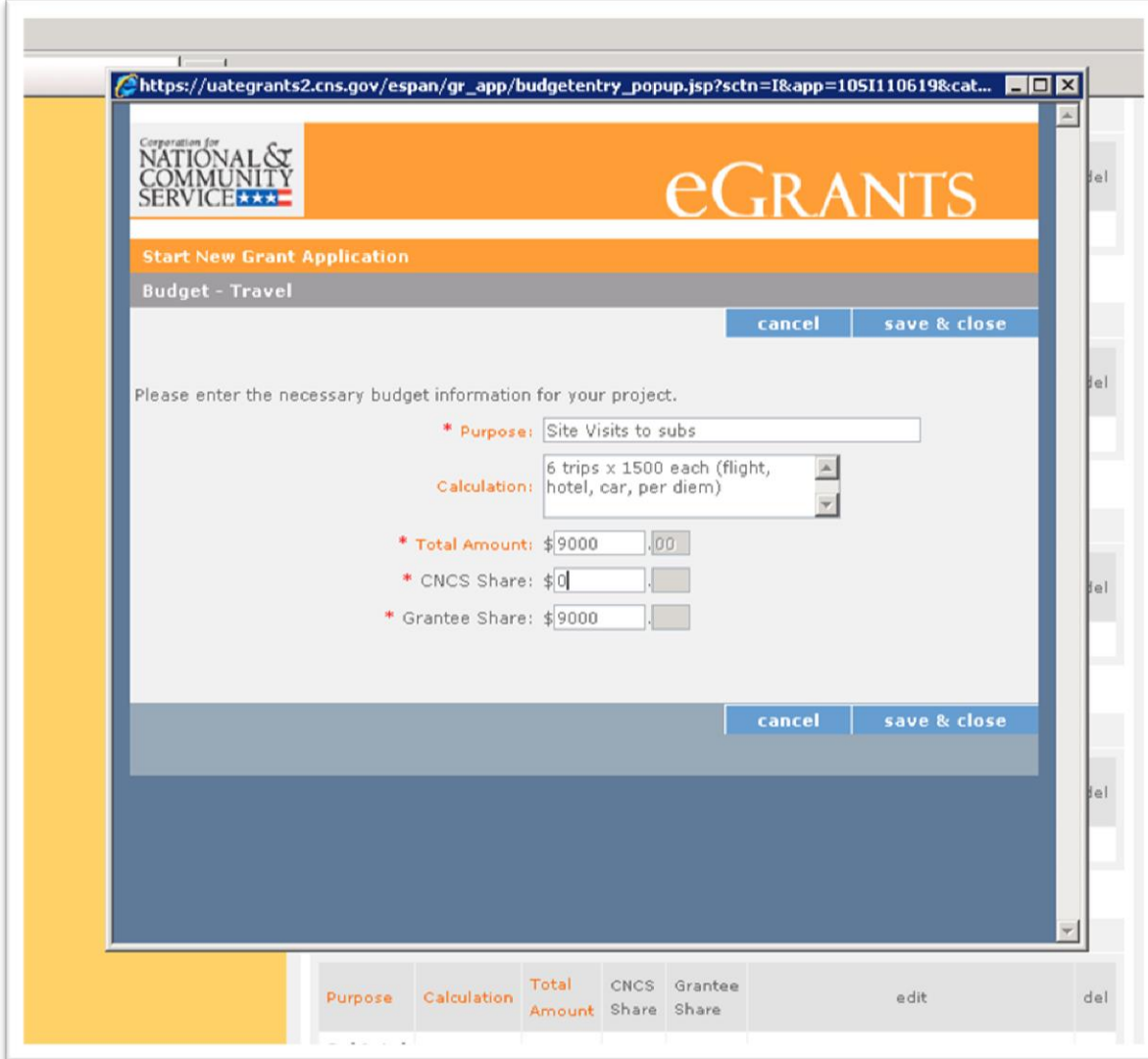

**Budget Section 1 Equipment:** Click on **add a new budget item**.Enter the item and/or purpose of the Equipment. Enter the quantity and the unit cost. The Total Amount is auto populated. Divide between the CNCS share and the Grantee share. Click on **save & close**. If you have multiple items, click on **add a new budget item** as many times as needed. (The application instructions explain the distinction between equipment and supplies.)

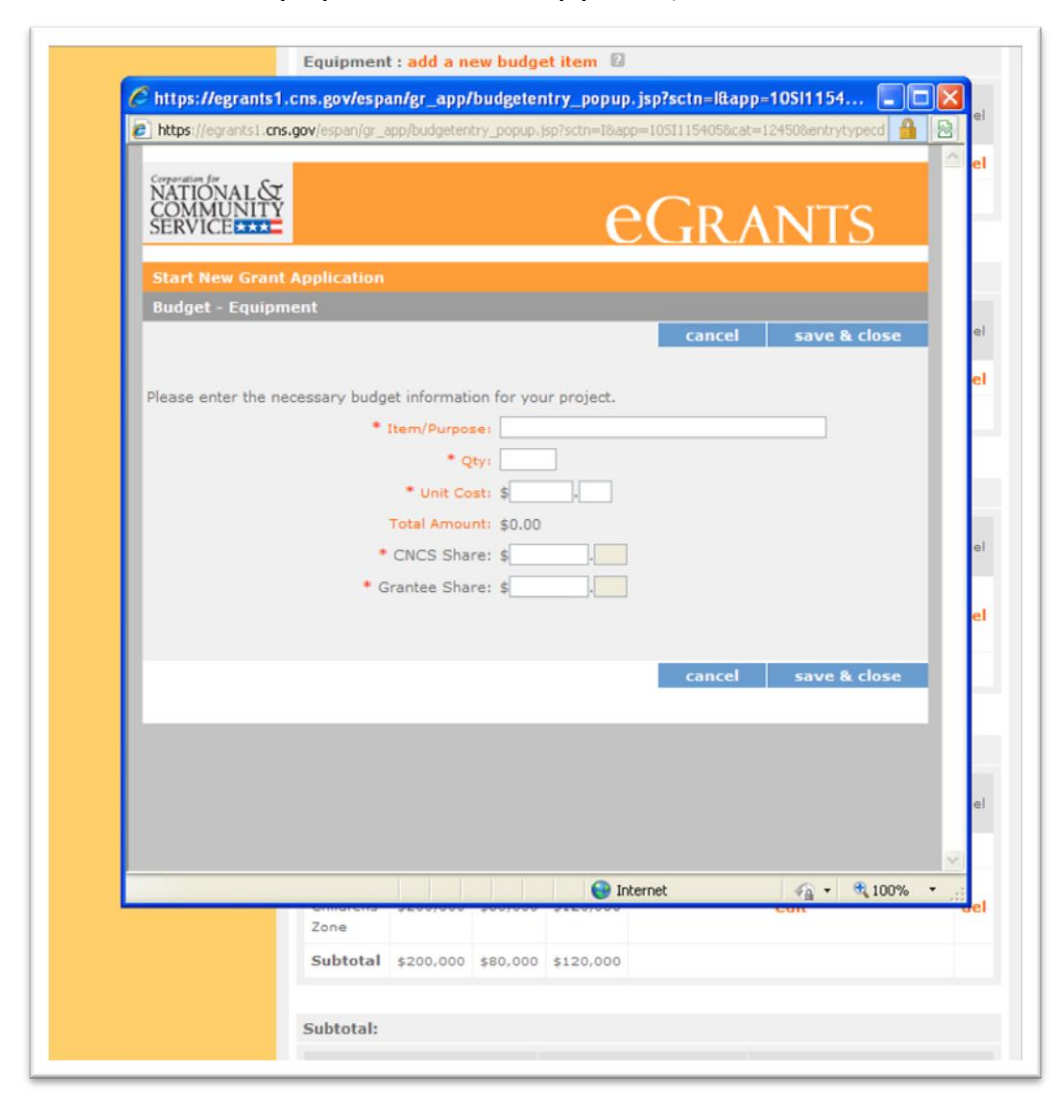

**Budget Section 1 Supplies**: Click on **add a new budget item**.Enter the supply items. Enter the calculation used to determine the cost of these supplies. Enter the total amount for this supplies and divide between the CNCS share and the Grantee share. Click on **save & close**. If you have multiple items, click on **add a new budget item** as many times as needed.

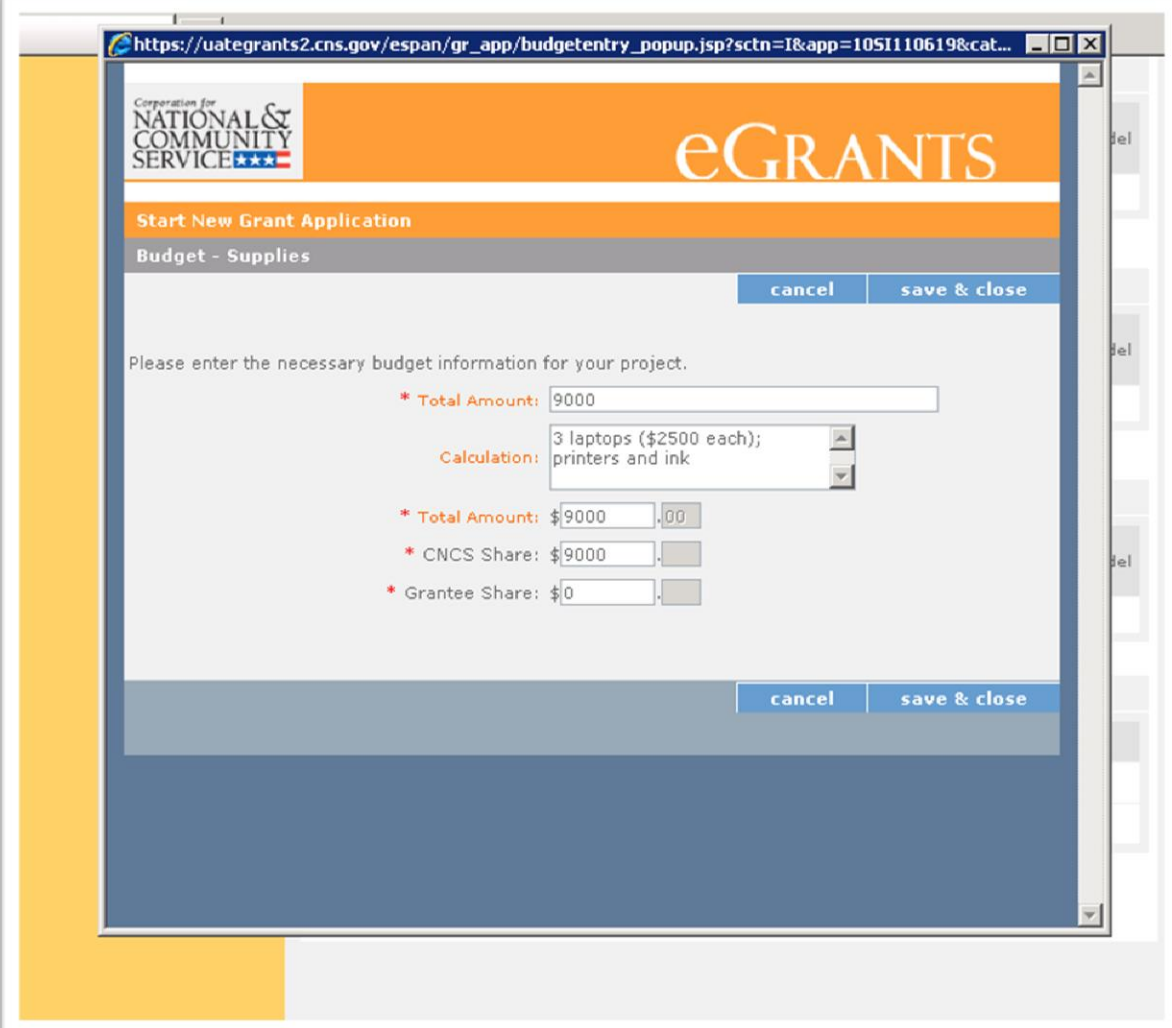

**Budget Section 1 Contractual and Consultant Services:** Click on **add a new budget item**.Enter the type of contractual or consultant service. Enter the calculation used to determine the cost of these services. Enter the total amount and divide between the CNCS share and the Grantee share. Click on **save & close**. If you have other Contractual and Consultant Services items, click on **add a new budget item** as many times as needed.

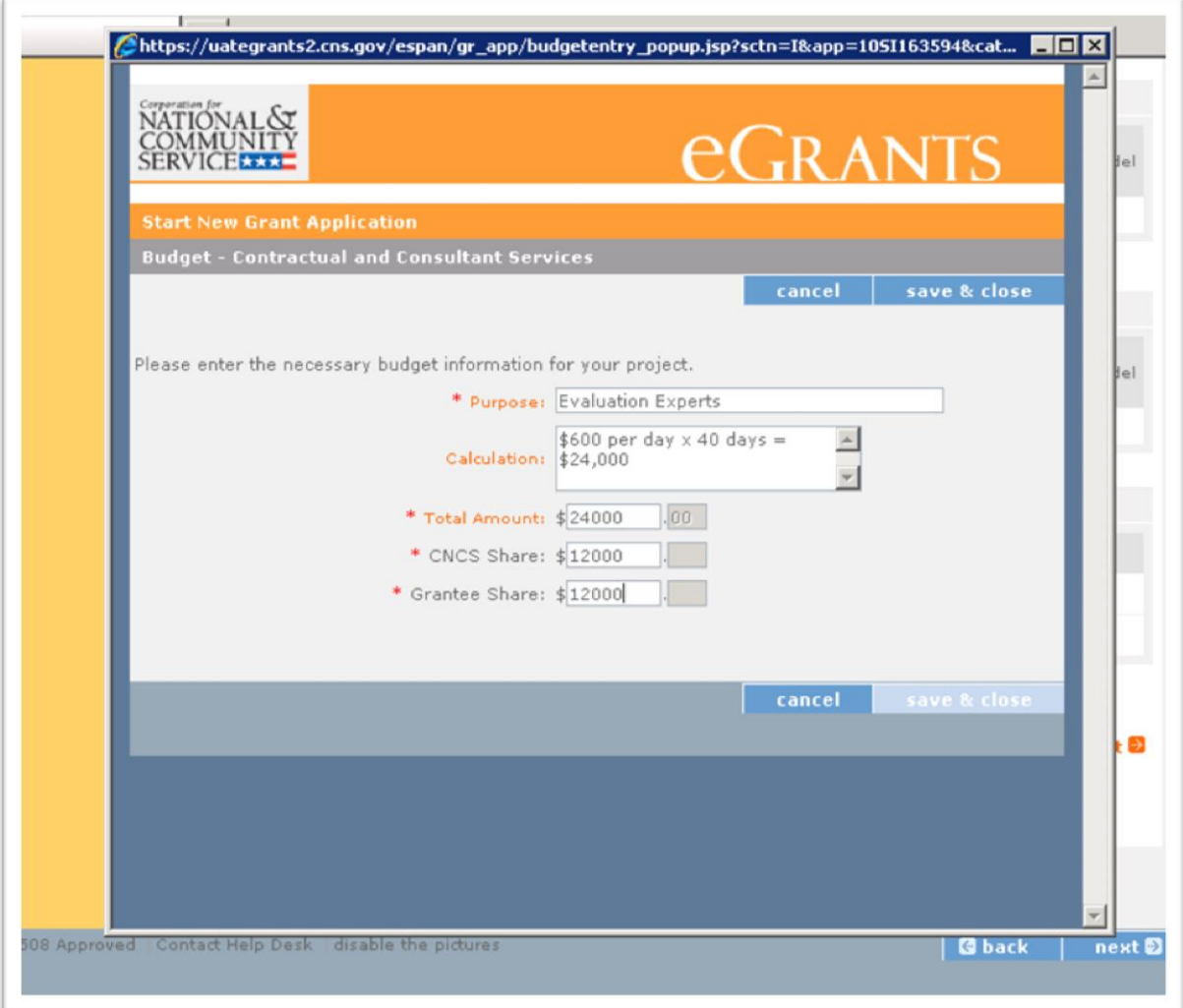

#### **Budget Section 1 Other Costs:** Click on **edit** in the Subgrants line.

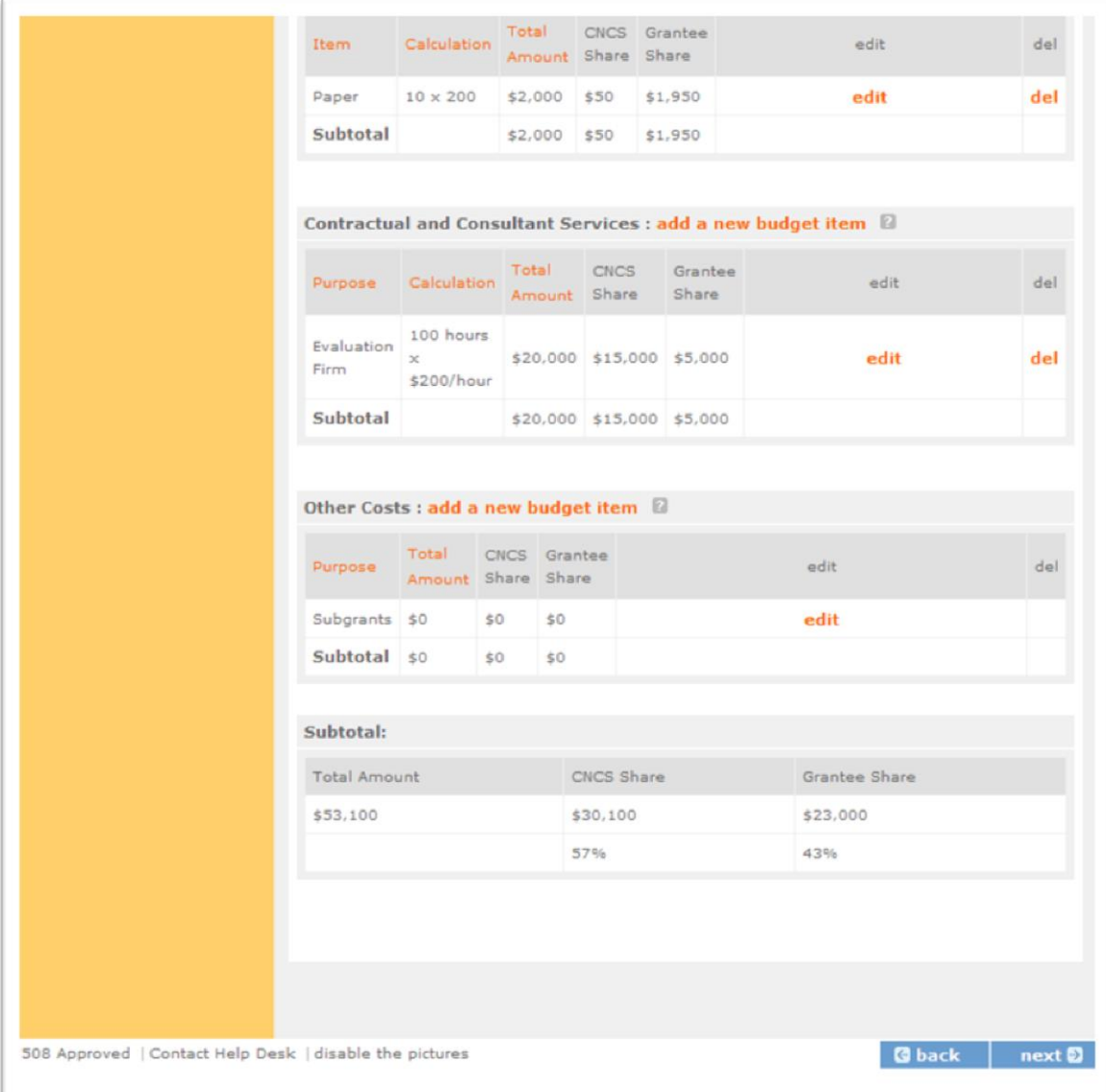

**Budget Section 1 Other Costs:** Type in the total amount you plan to subgrant and divide between the CNCS share and the Grantee share. Click on **save & close**. Remember that at least 80% of the Federal funds you request must be subgranted.

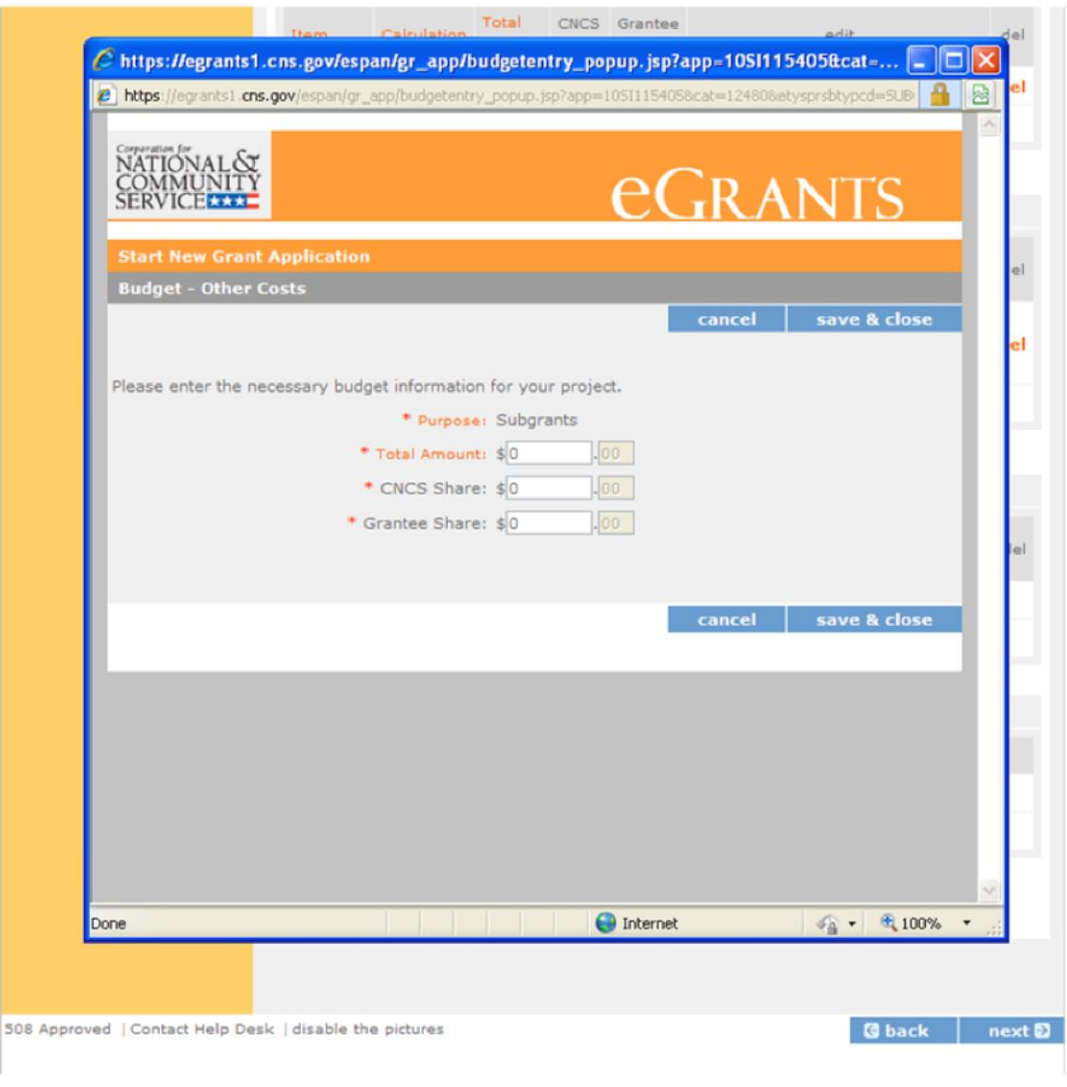

**Budget Section 1 Other Costs:** Click on **add a new budget item** to add "**Criminal History Background Checks**" as directed in the NOFA. Follow this same process to add "**Evaluation**" and "**Training**" costs and any additional costs. Enter the purpose. Enter the total amount and divide between the CNCS share and the Grantee share. Click on **save & close**.

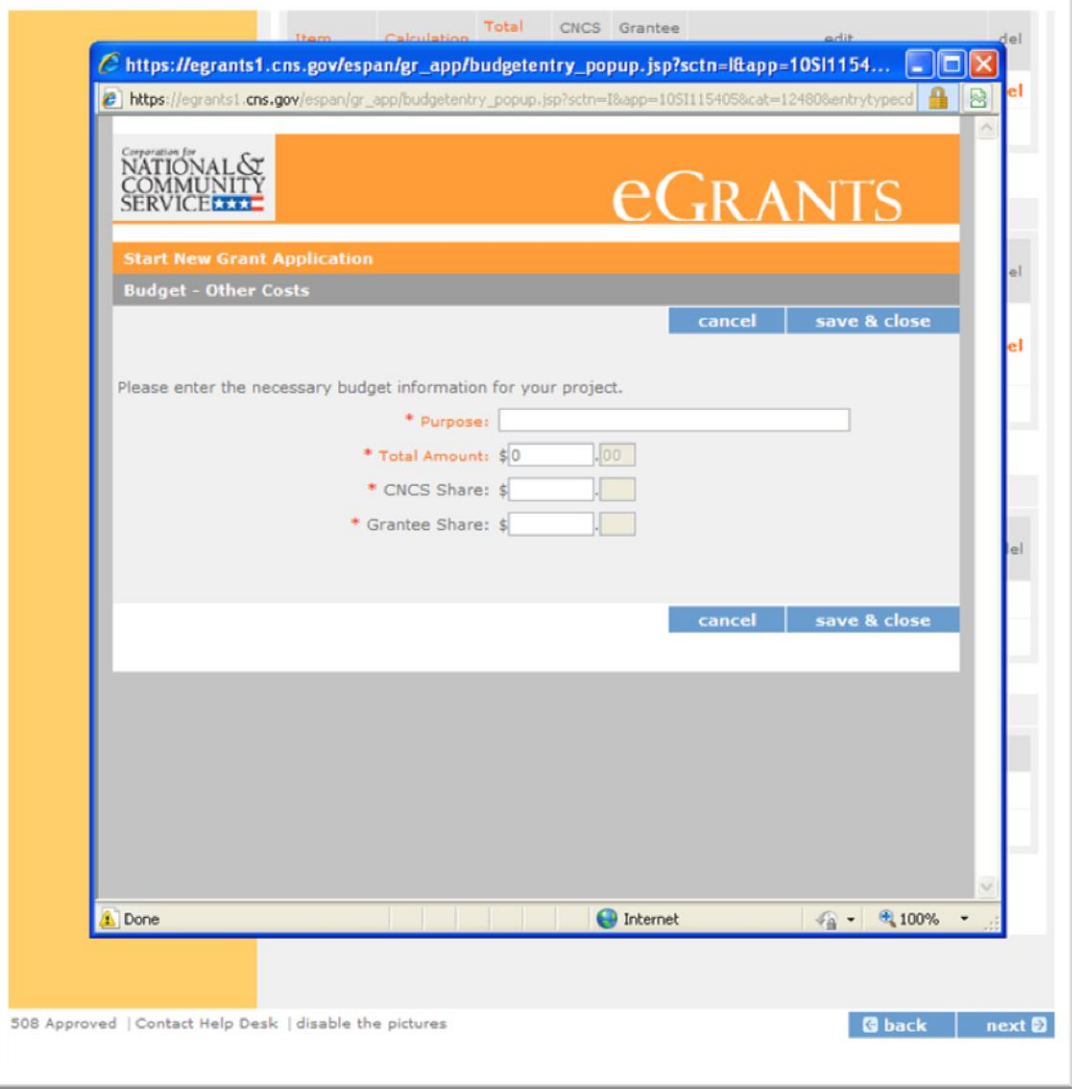

**Budget Section 1 Other Costs:** Be sure this section includes the costs associated with:

- **Subgrants**
- **Training**
- **Evaluation**
- **Criminal History Background Checks**

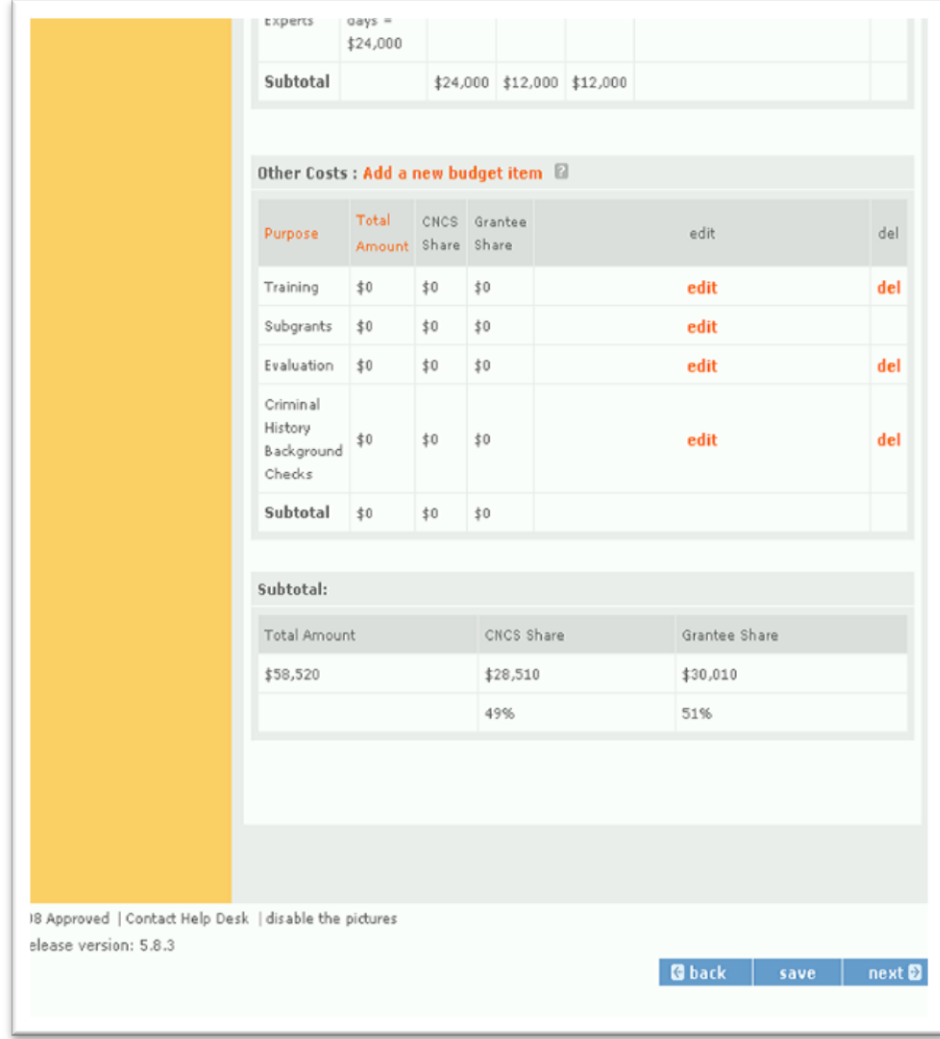

## **Budget Section 1 Subtotals:** This section will automatically populate based on what you entered in each of the budget sections. Click on **Next.**

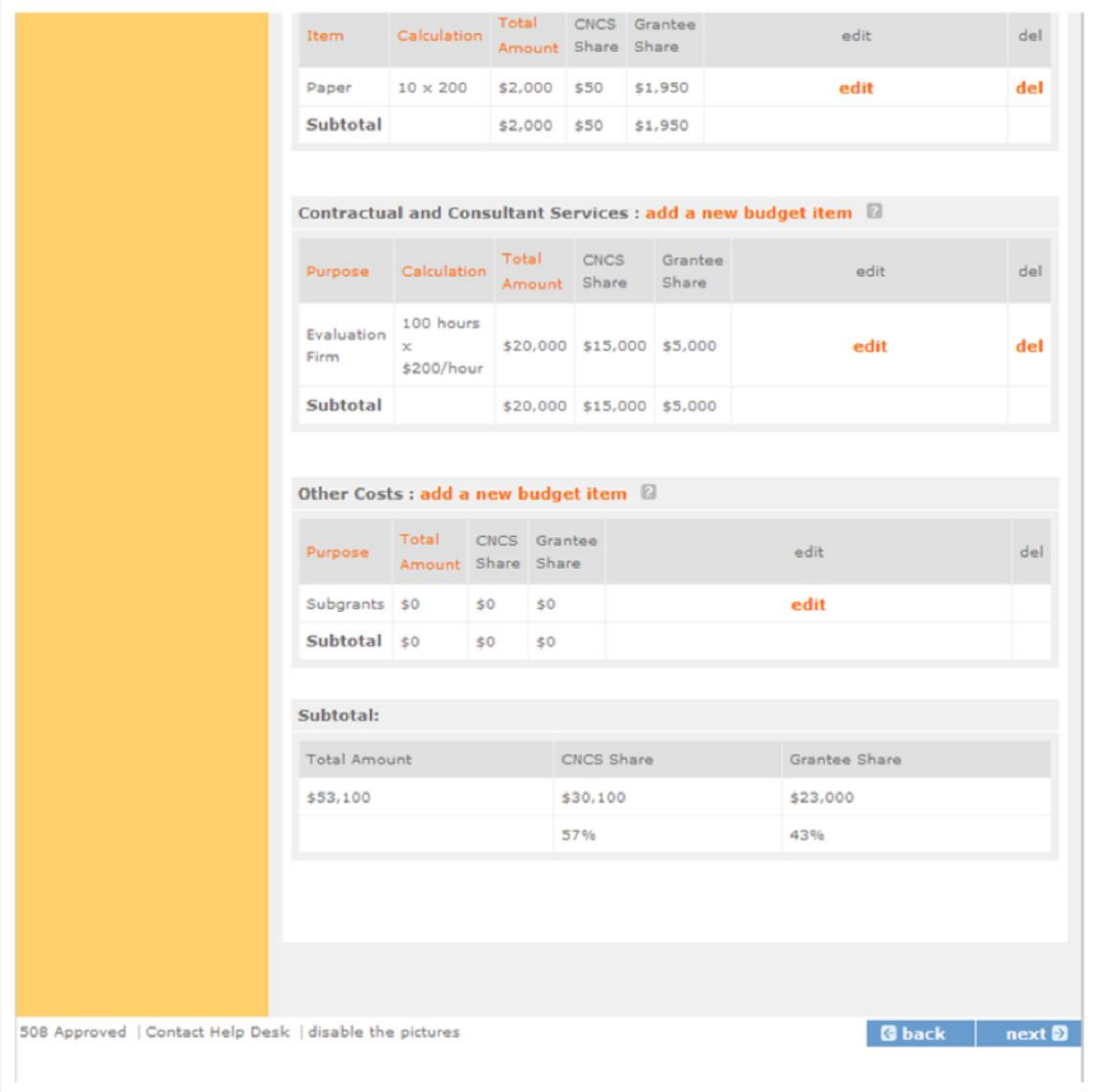

### **Budget Section 2:** Click on **Enter Source of matching funds**.

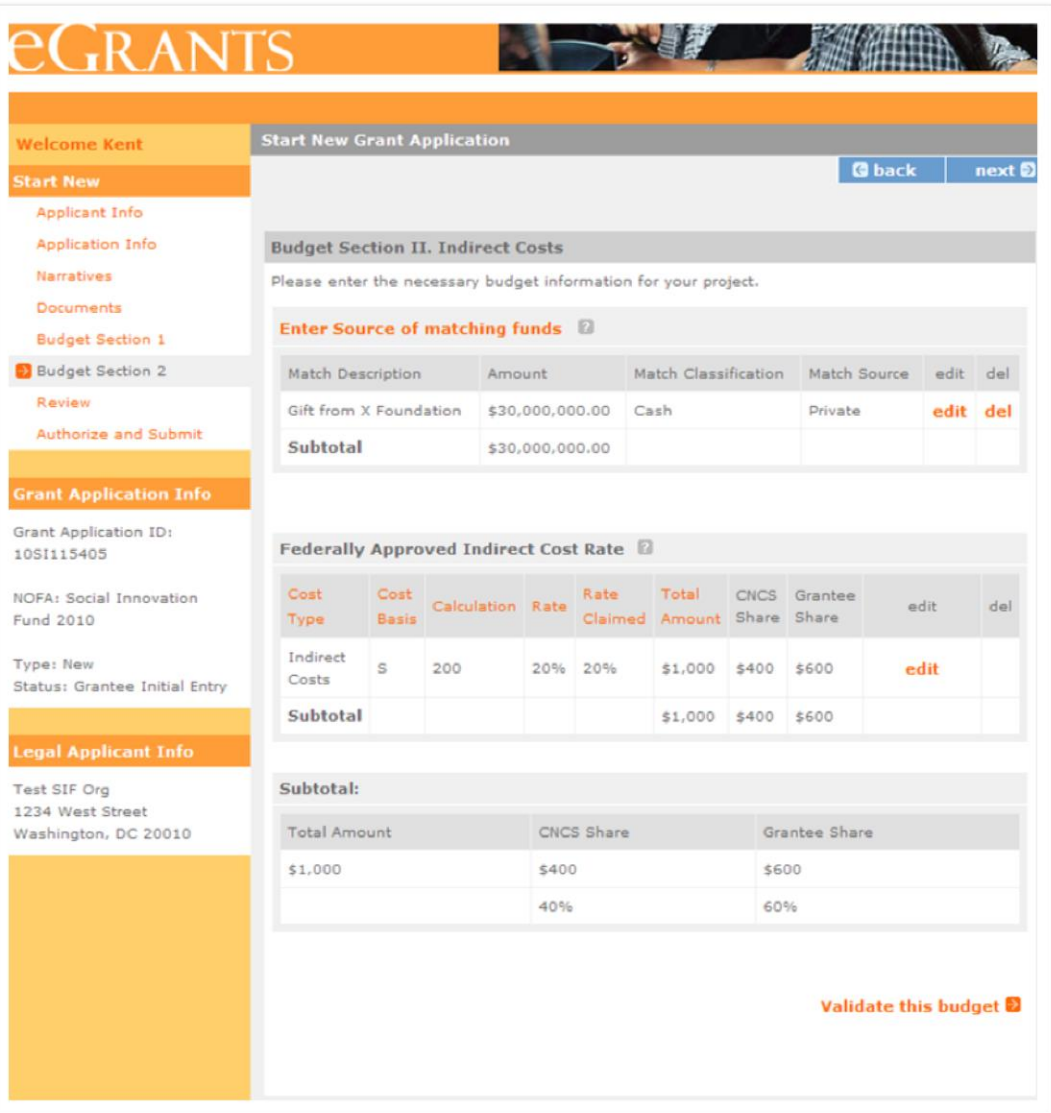

**Budget Section 2 Enter Source of matching funds:** Enter a description for the match you have secured. Enter the amount of the Match. Choose the Match Classification "Cash" from the drop down menu (must be "Cash"). Choose the Match Source from the drop down menu. Click on **save & close**.

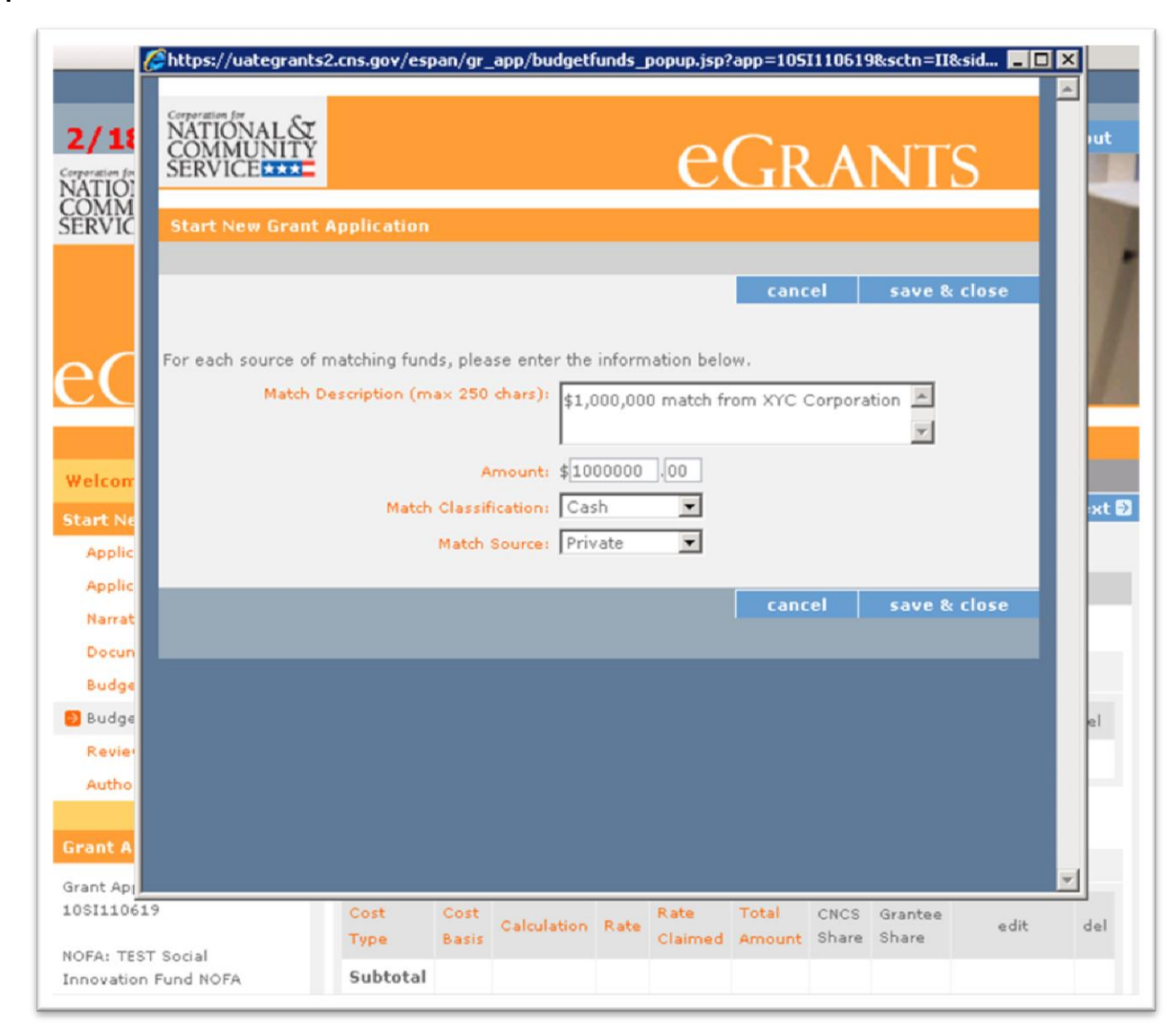

**Budget Section 2 Enter source of matching funds**: If you have other matching fund sources, click on **Enter Source of matching funds** as many times as needed. Complete and then click on **save & close**.

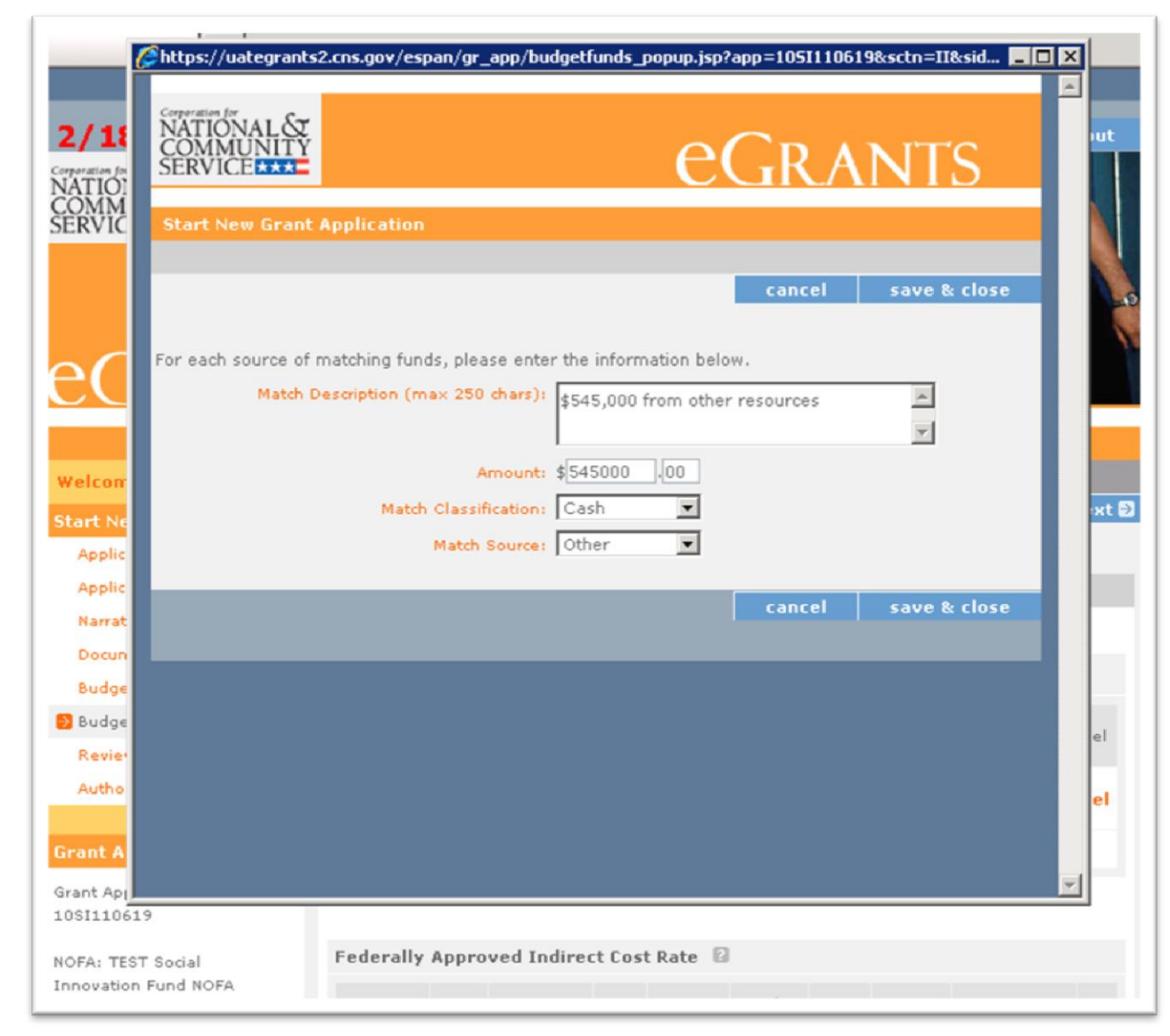

**Budget Section 2 Federally Approved Indirect Cost Rate:** Click on **edit**. For more information on Indirect Costs Rates, see the *Notice*.

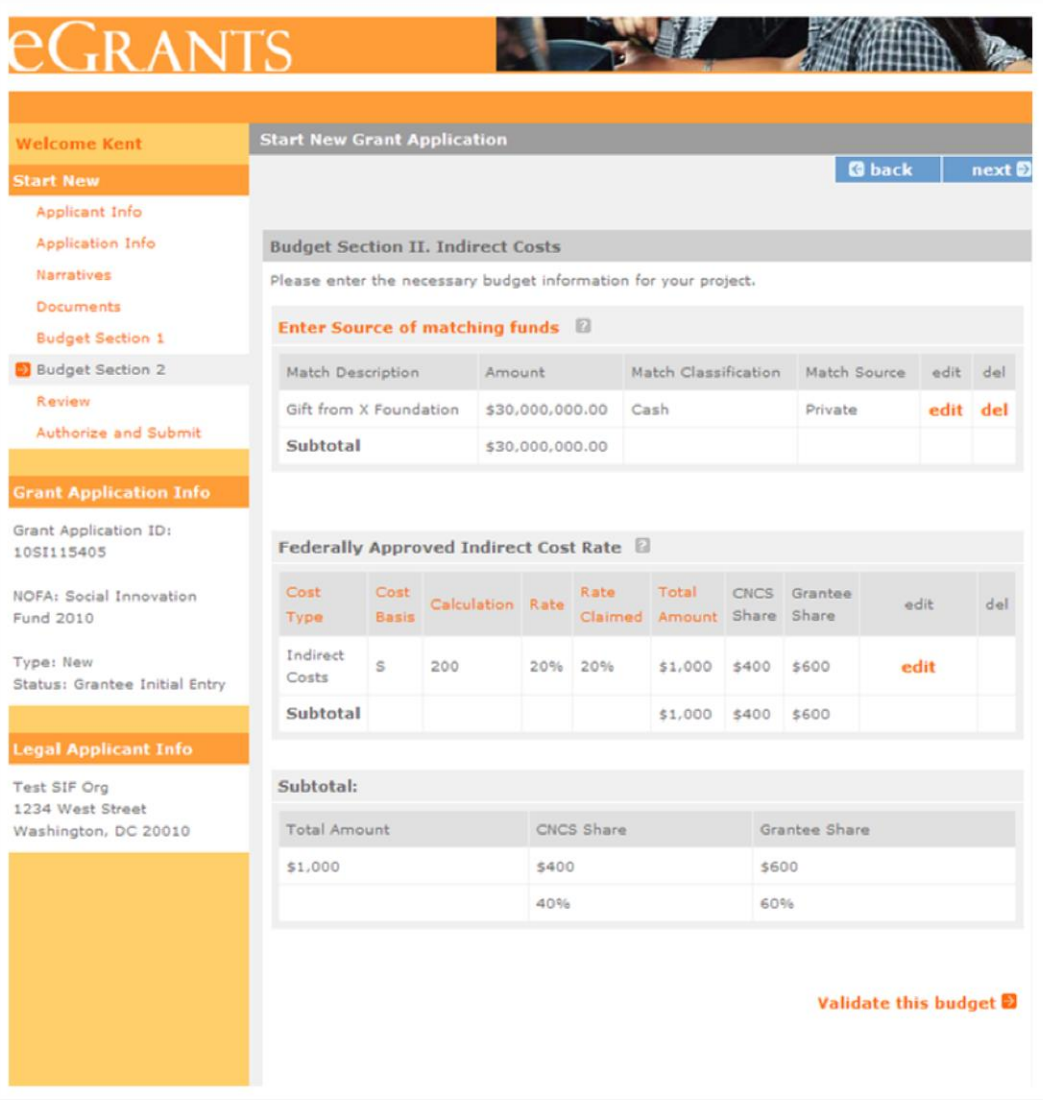

**Budget Section 2 Federally Approved Indirect Cost Rate:** Choose the Cost Type from the drop down menu. Choose **Cost Basis** from the drop down menu. Enter the **Calculation, Rate,** and **Rate Claimed**. Enter the total amount and divide between the CNCS share and the Grantee share. Click on **save & close**.

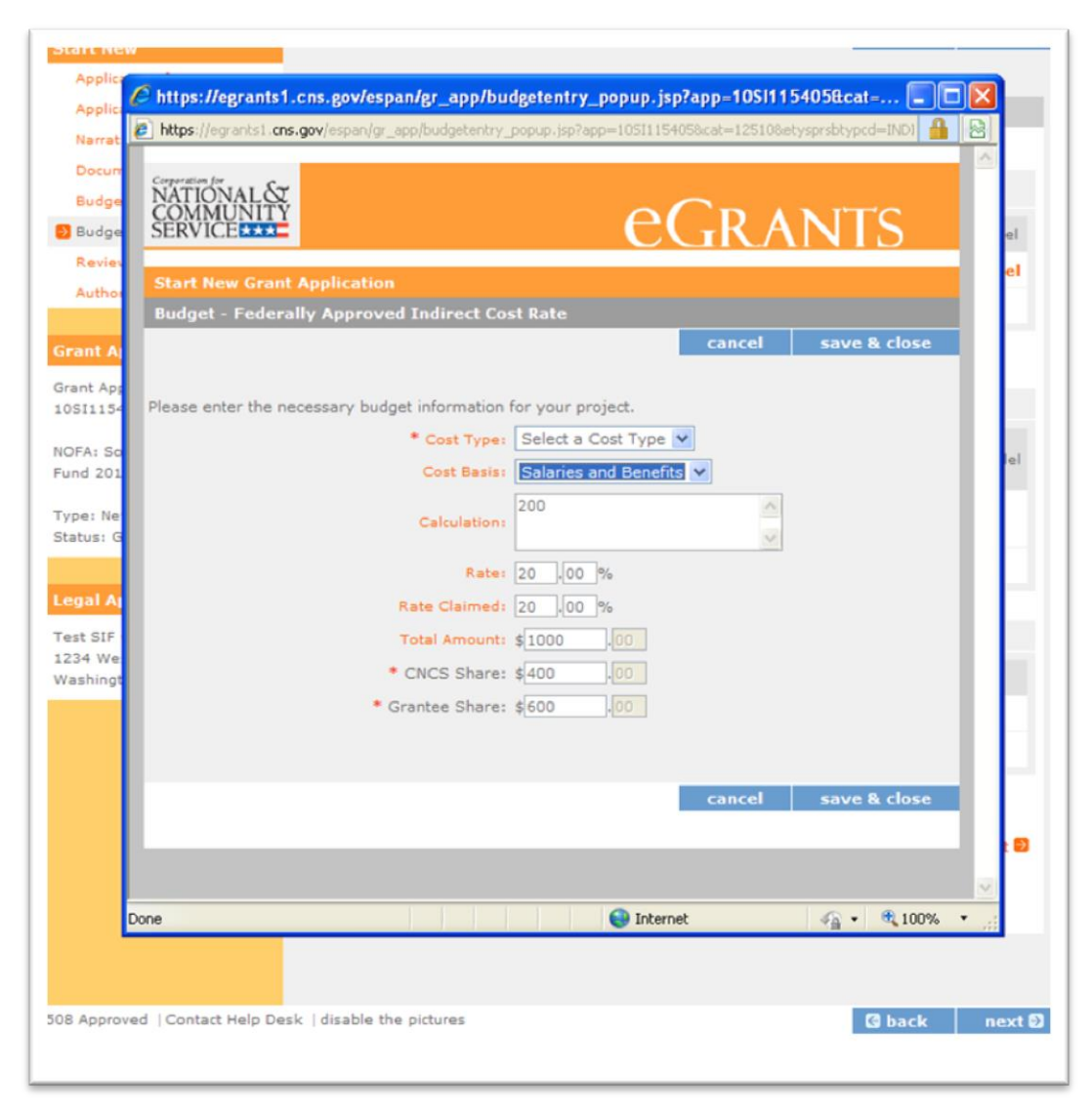

## **Budget Section 2:** Once your budget is complete, click on **Validate this budget**.

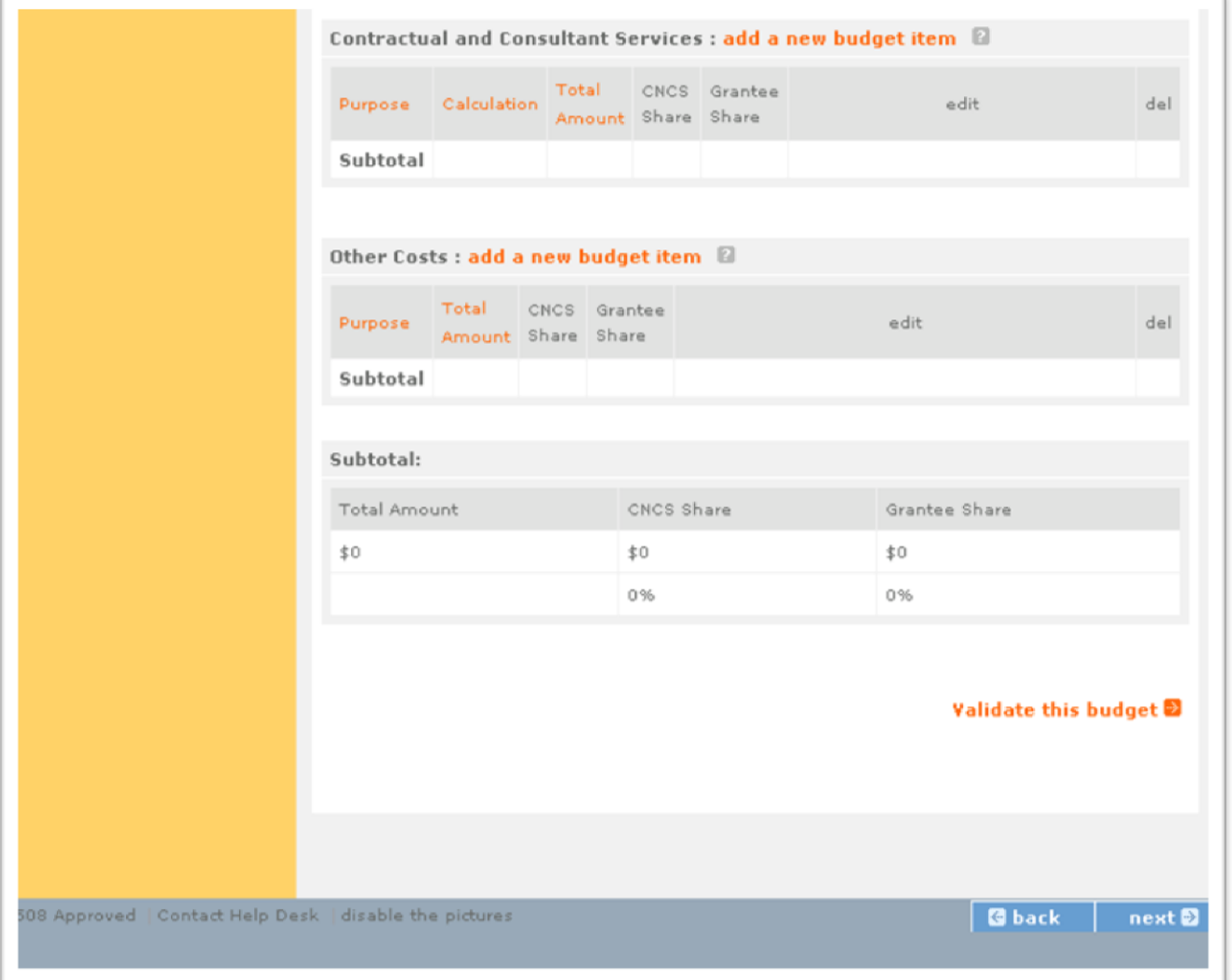

If the CNCS request is more than the grantee (or applicant) share (proposed matching funds), you will get an error as stated below. Click on **close** and make necessary changes until the grantee share is greater than or equal to the CNCS share and click on **Validate this budget**.

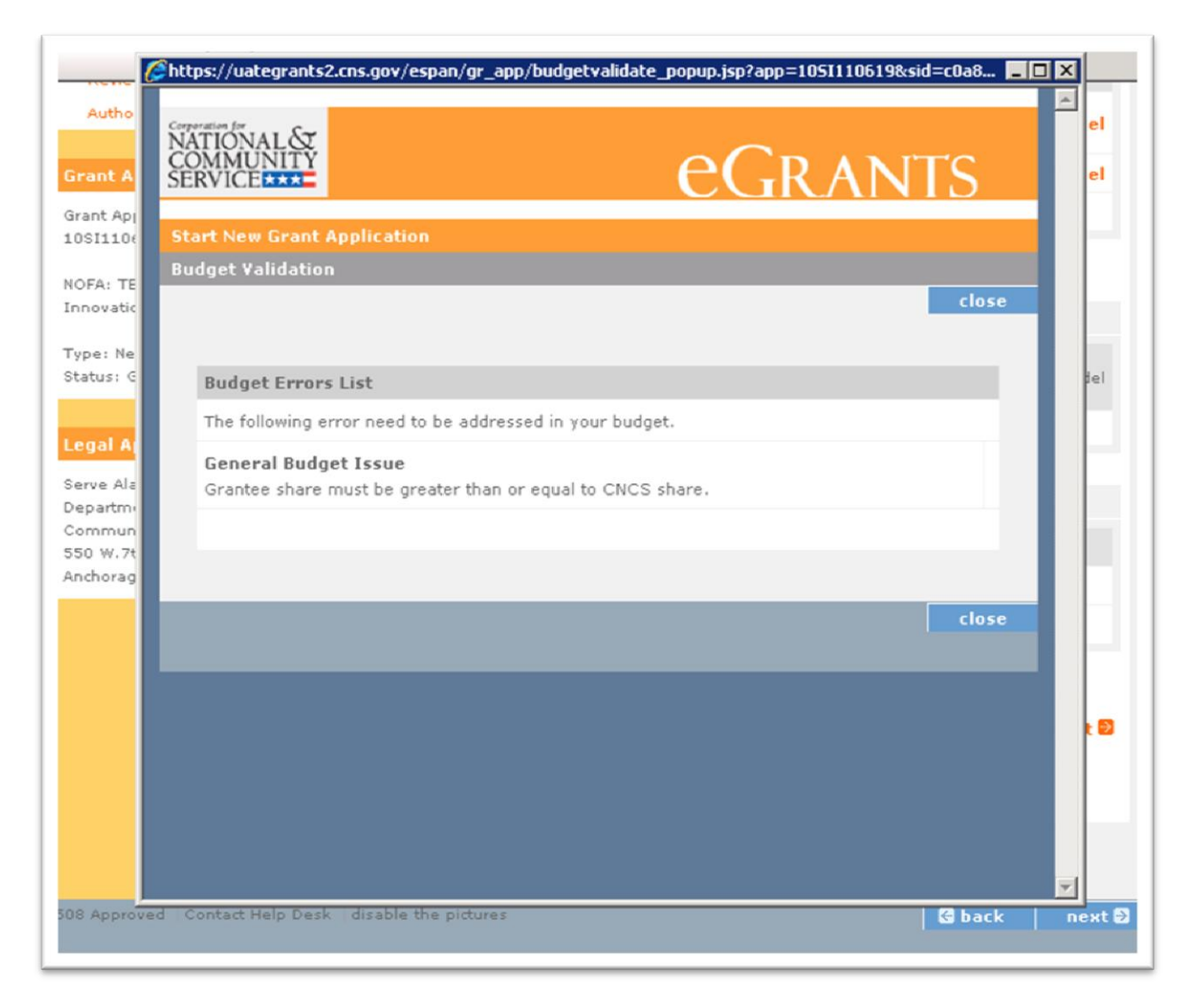

## You will receive this message when your budget is entered correctly.

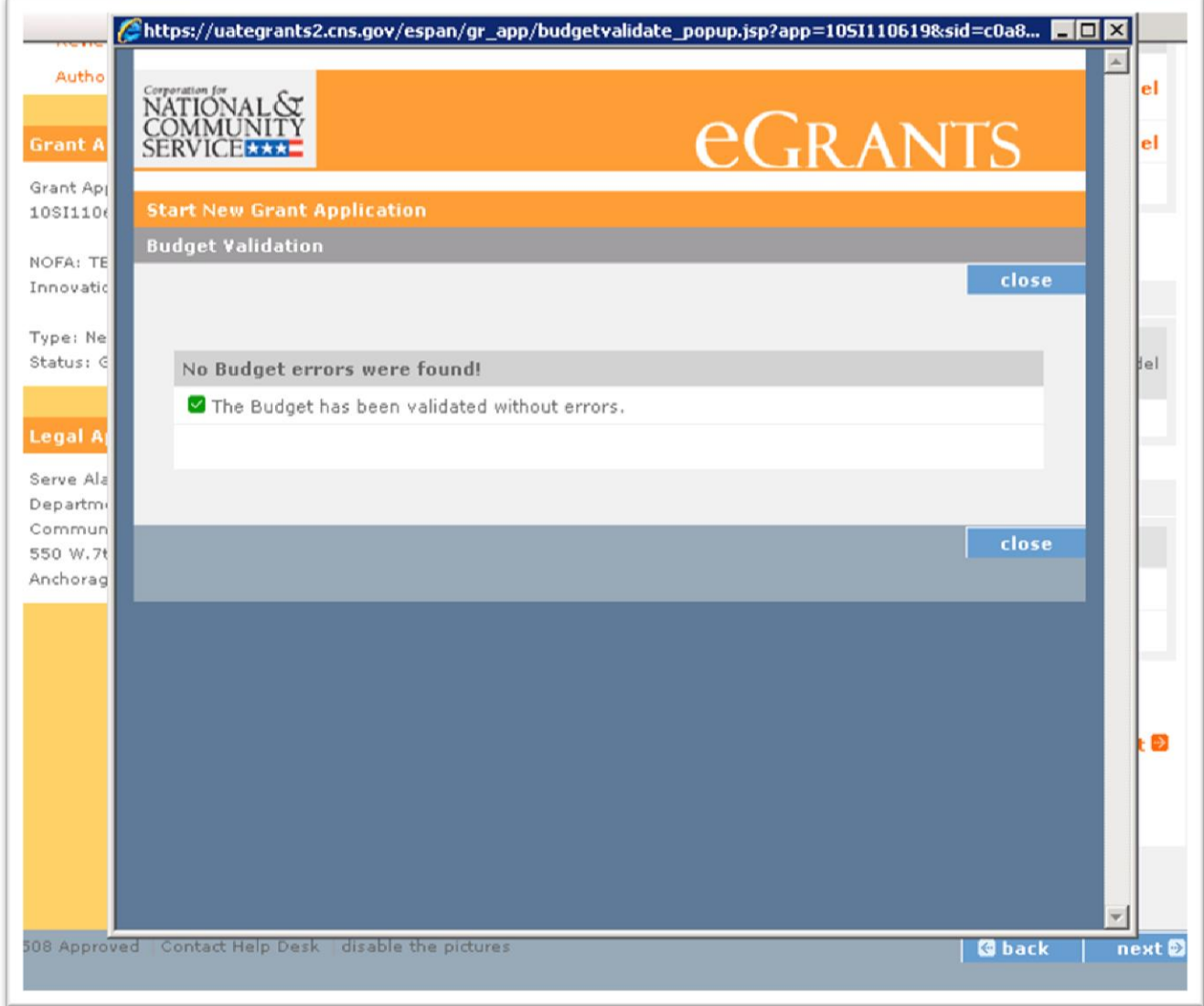

**Review:** Now you can Review your application. The reports to view/print your full application include the following: Application for Federal Assistance, Budget, and Budget Narrative. Click on **view/print report**. The other links are inoperable for the purposes of the SIF application. When you view the application, ensure that it doesn't exceed the maximum page limit.

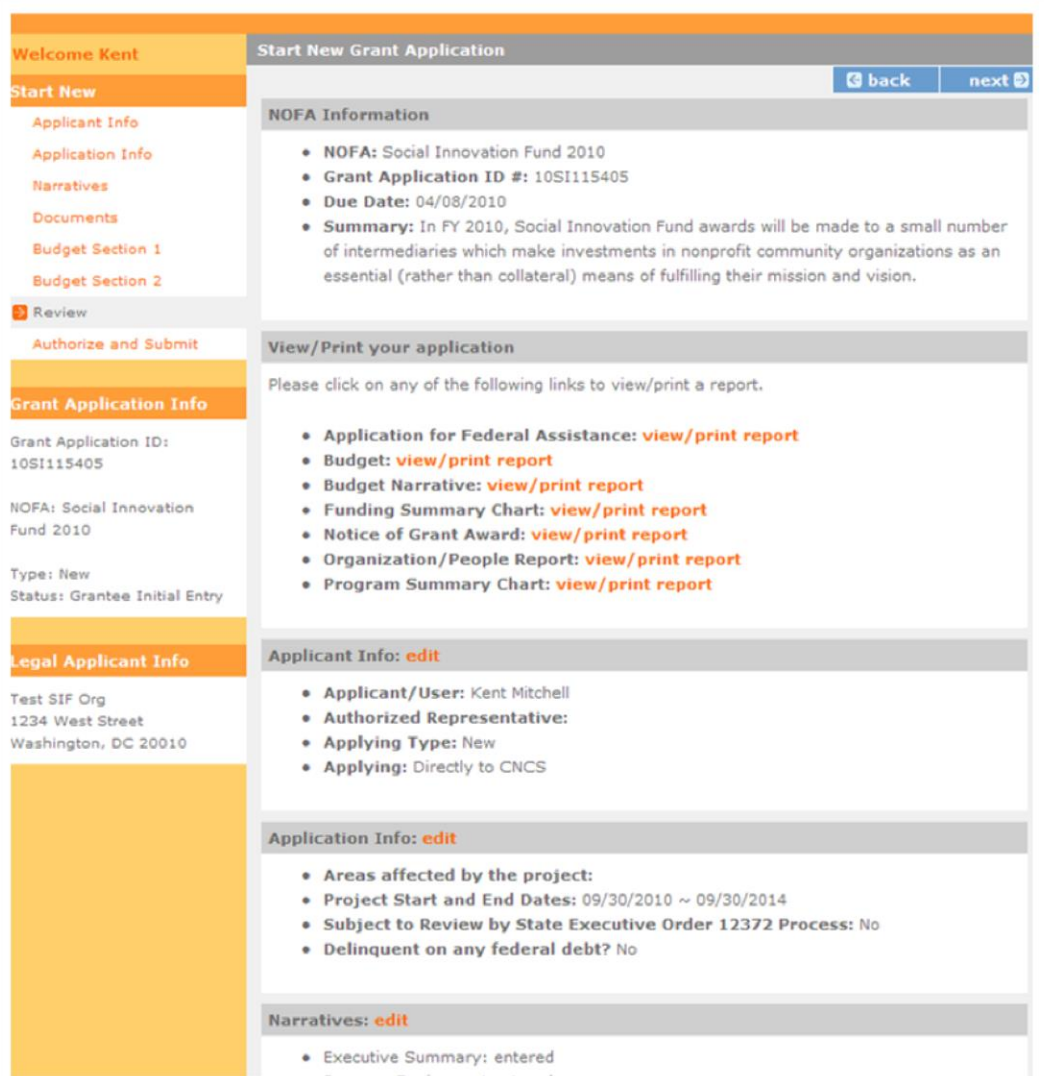

**Authorize and Submit:** Once you have made all the edits to your application, the Authorized Representative can Authorize and Submit. See the application instructions for a description of this role. The Authorized Representative must sign into his or her eGrants account in order to complete the following steps.

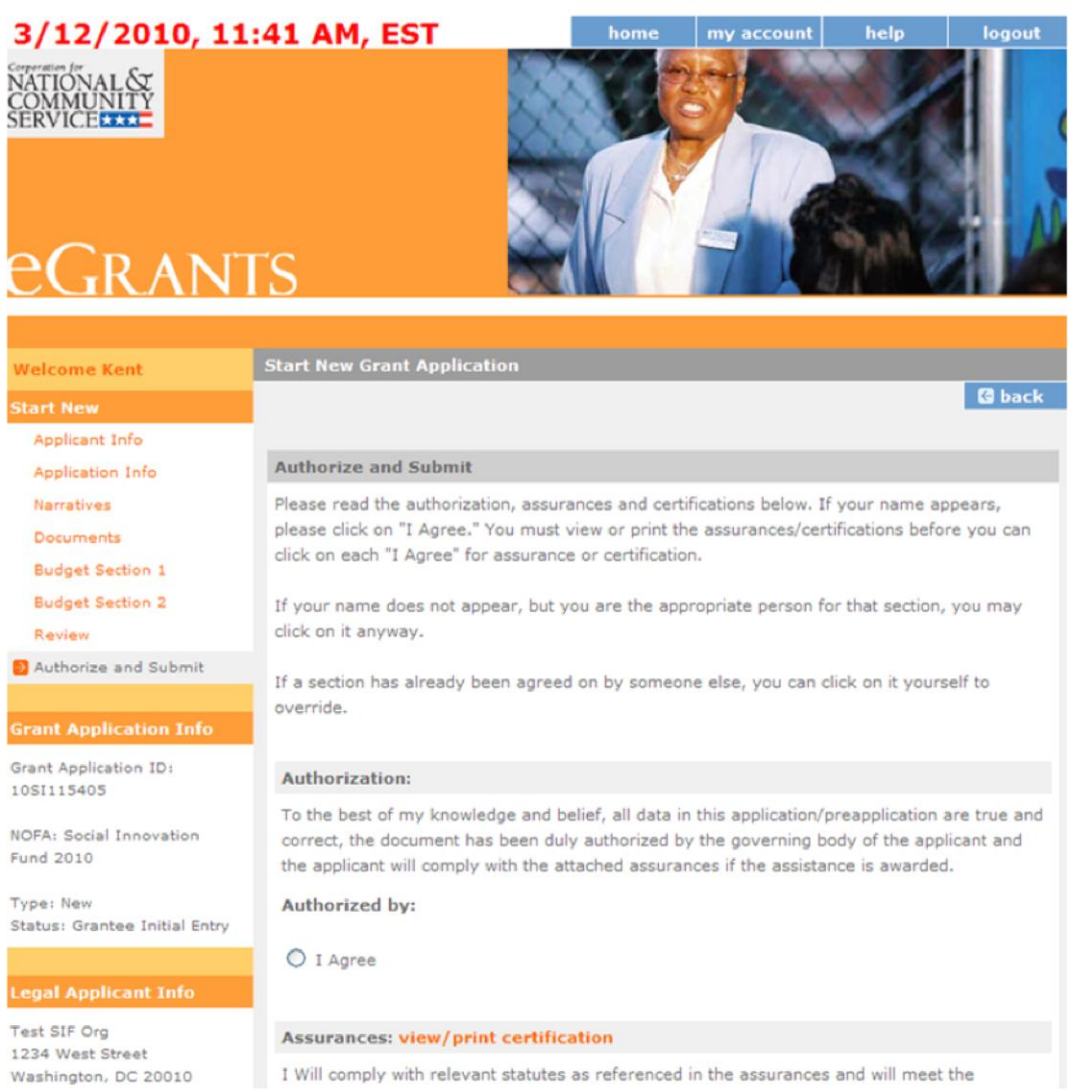

### **Authorize and Submit:** Click on the **I Agree** radio button.

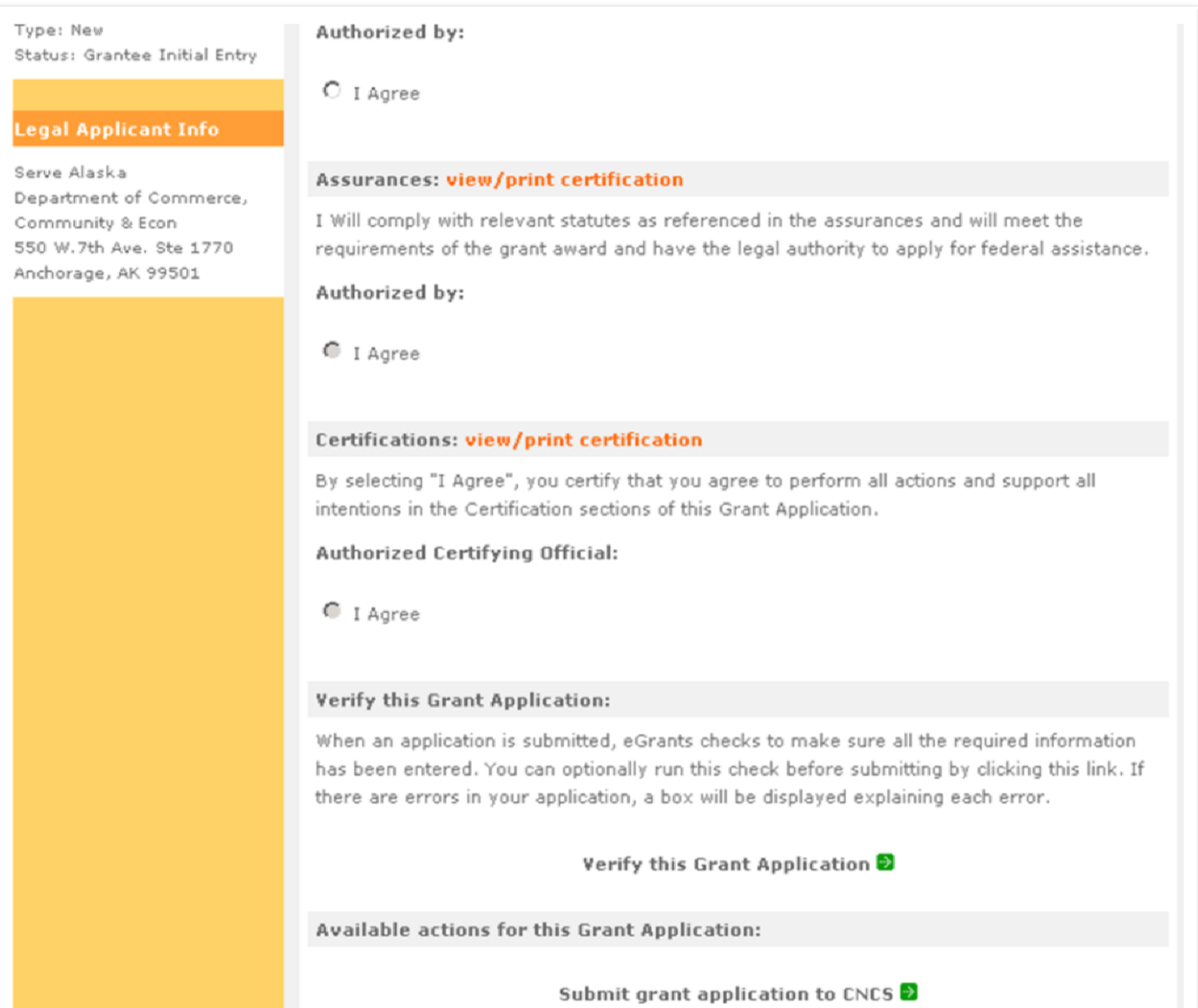

**Authorize and Submit:** You will see **Authorized By:** (name) and **! Authorized on**  (date) when correctly authorized. The radio button will still be open, but as long as the Authorized by: information is there, the application has been authorized. Next move to Assurances and click on view/print certification.

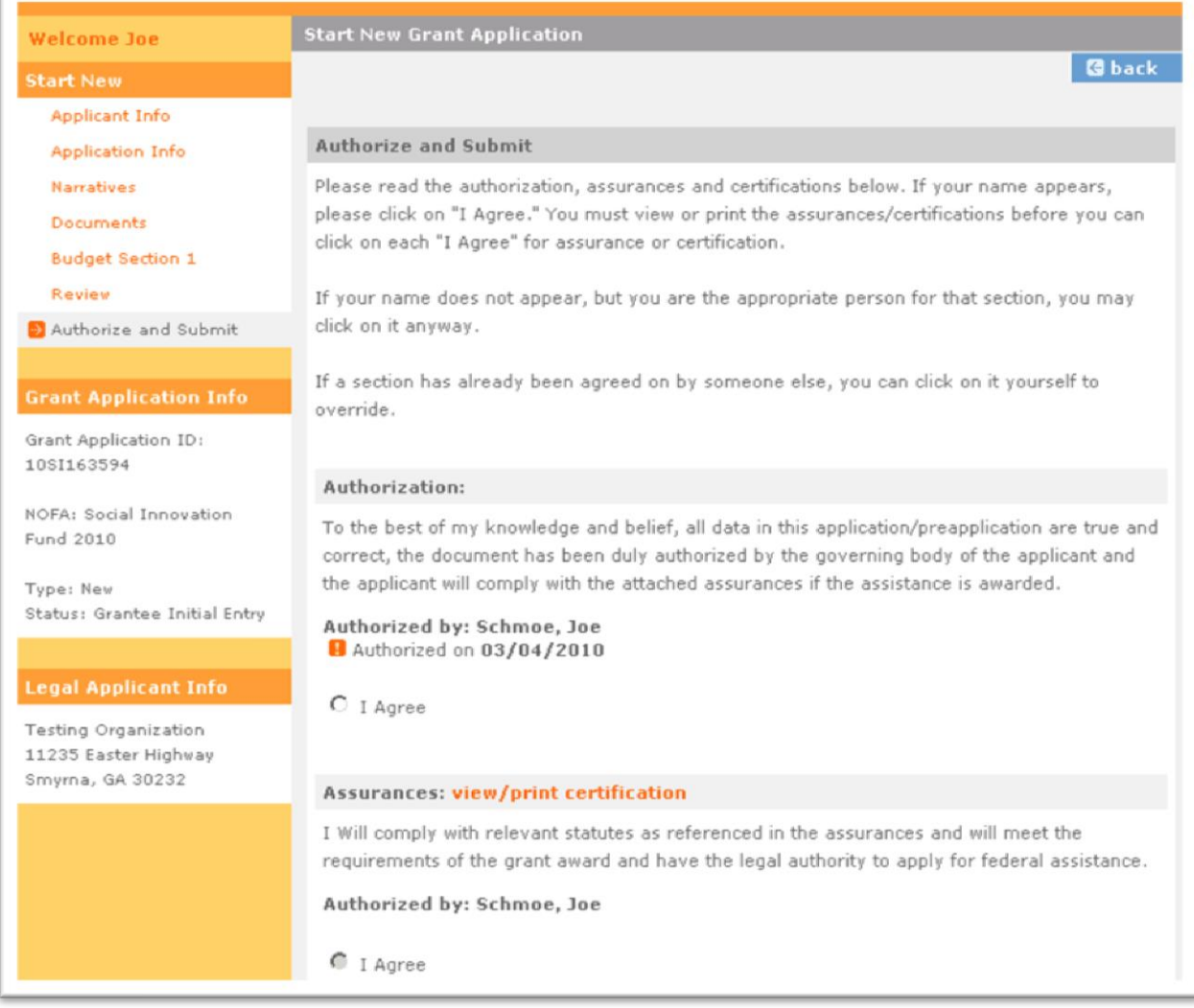

**Authorize and Submit:** Read the Assurances (including the specific Assurances for the Social Innovation Fund found near the end.)

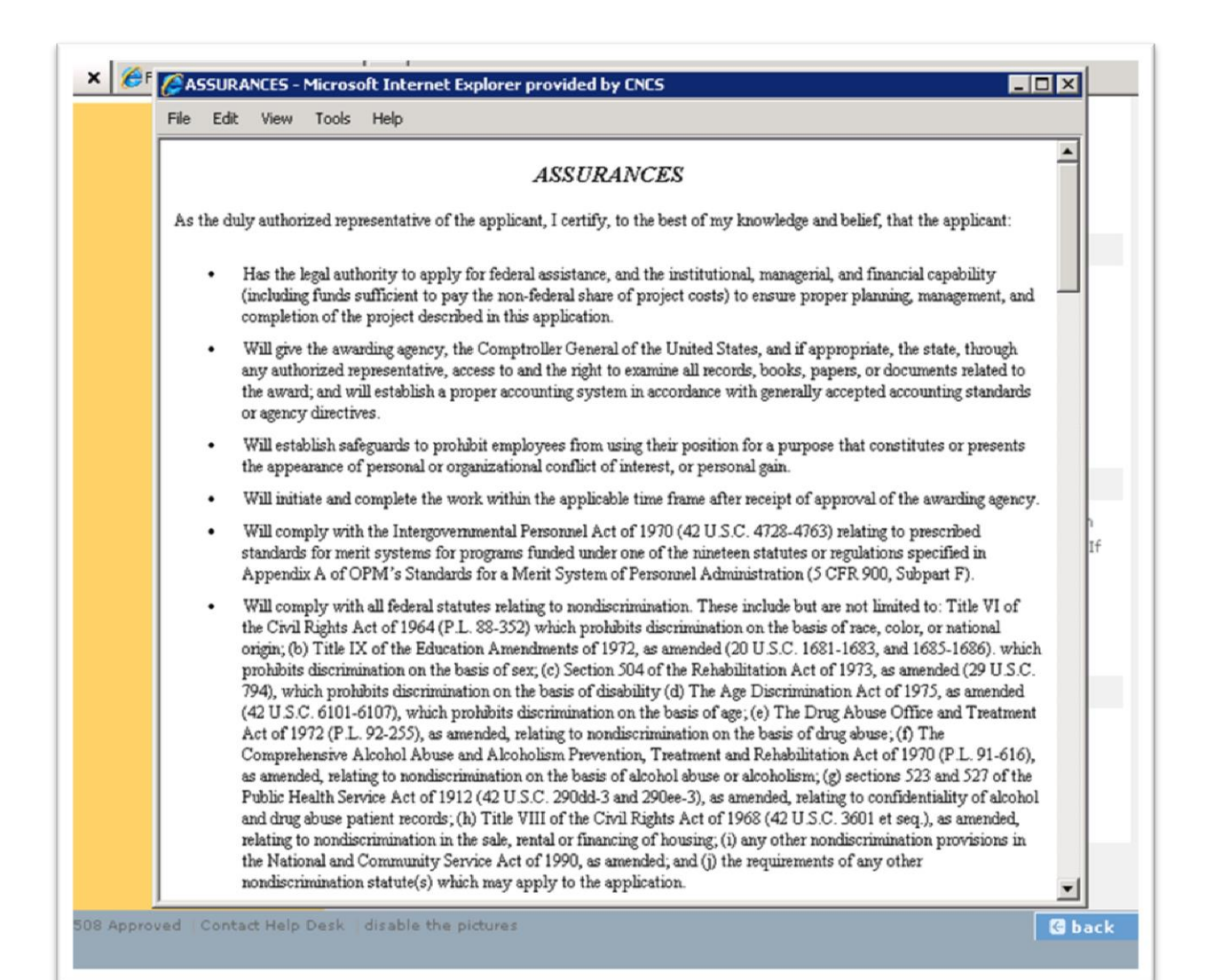

**Authorize and Submit:** Once you have thoroughly read the Assurances (and agreed to them), click on the **I Agree** radio button. You will see **Authorized By:** (name) and **Authorized on** (date) when the Assurances are correctly authorized.

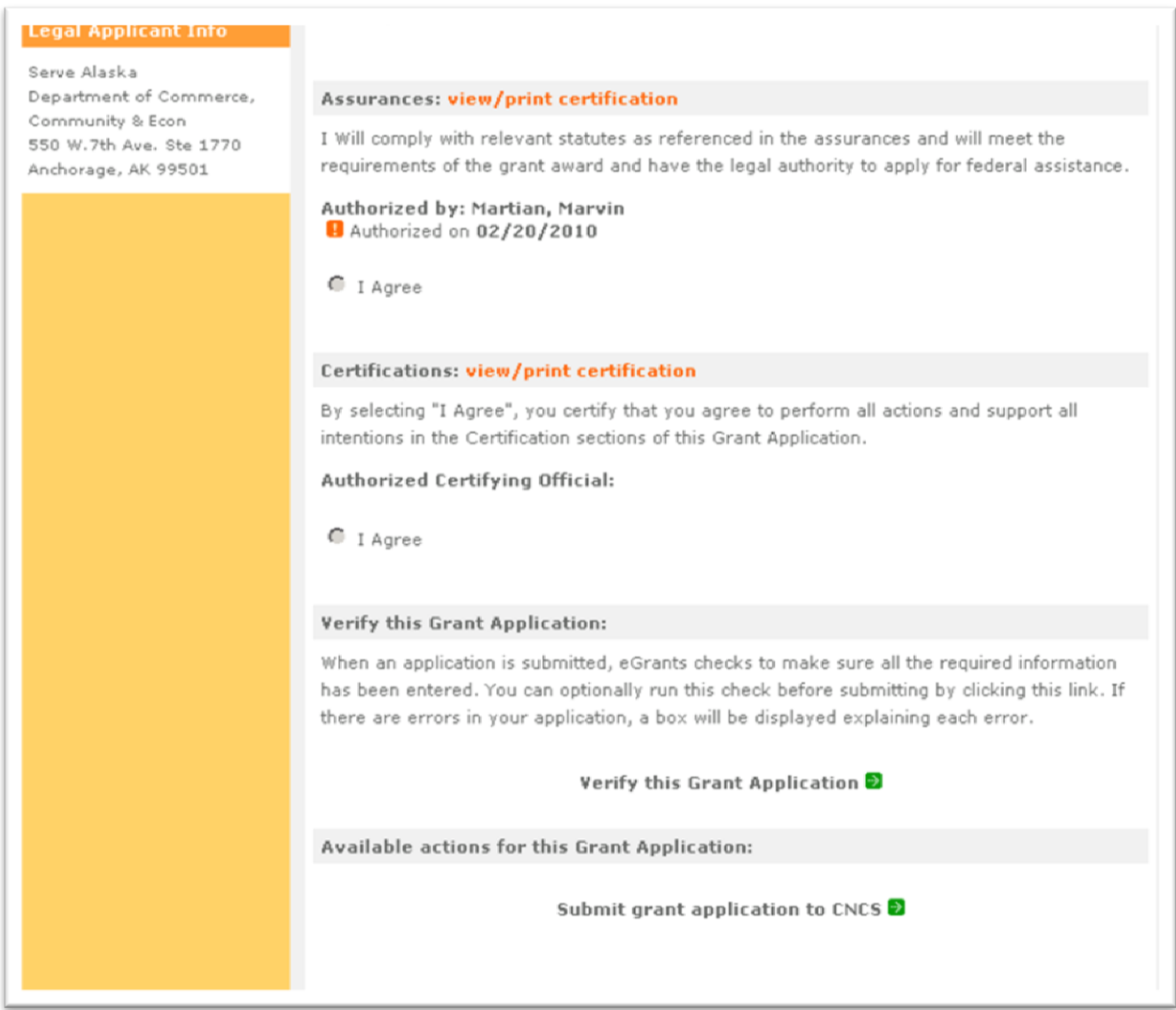

## **Authorize and Submit:** Next move to **Certifications** and click on **view/print certification**.

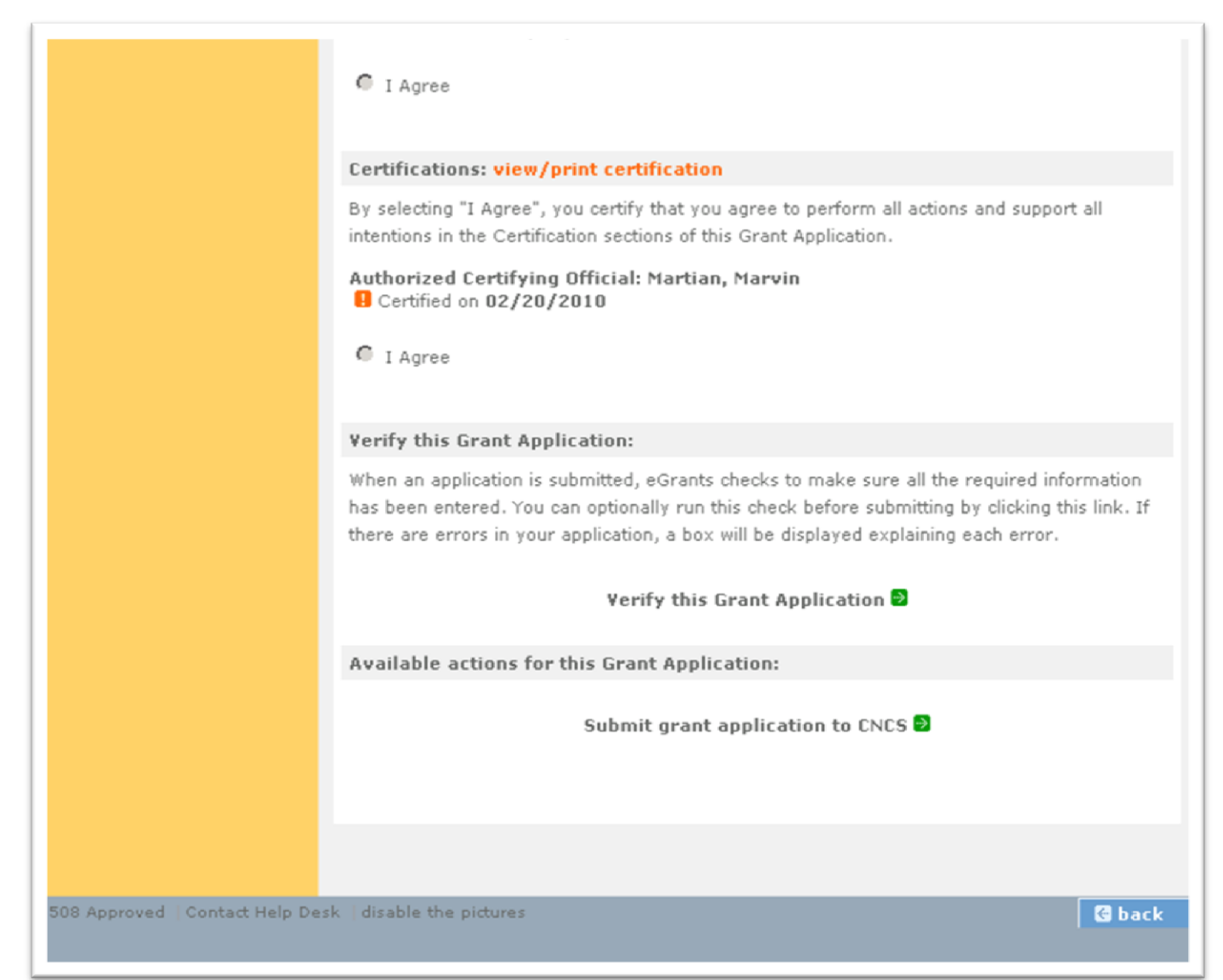

## **Authorize and Submit:** Read the **Certifications**.

£

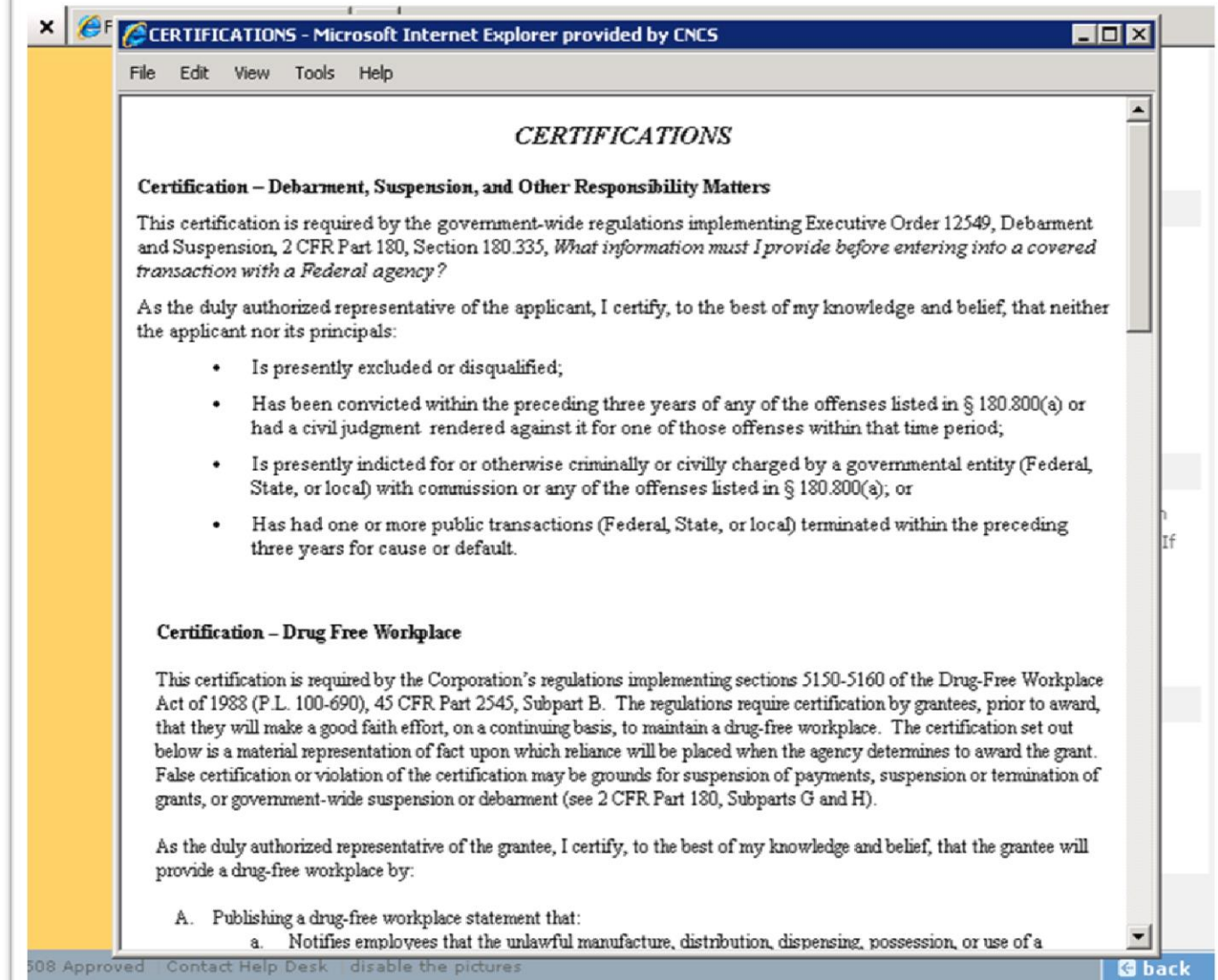

**Authorize and Submit:** Once you have thoroughly read the Certifications (and agree to them!), click on the **I Agree** radio button. You will see **Authorized Certifying Official:**  (name) and **! Certified on** (date) when the Assurances are correctly certified. Now click on **Verify this Grant Application**.

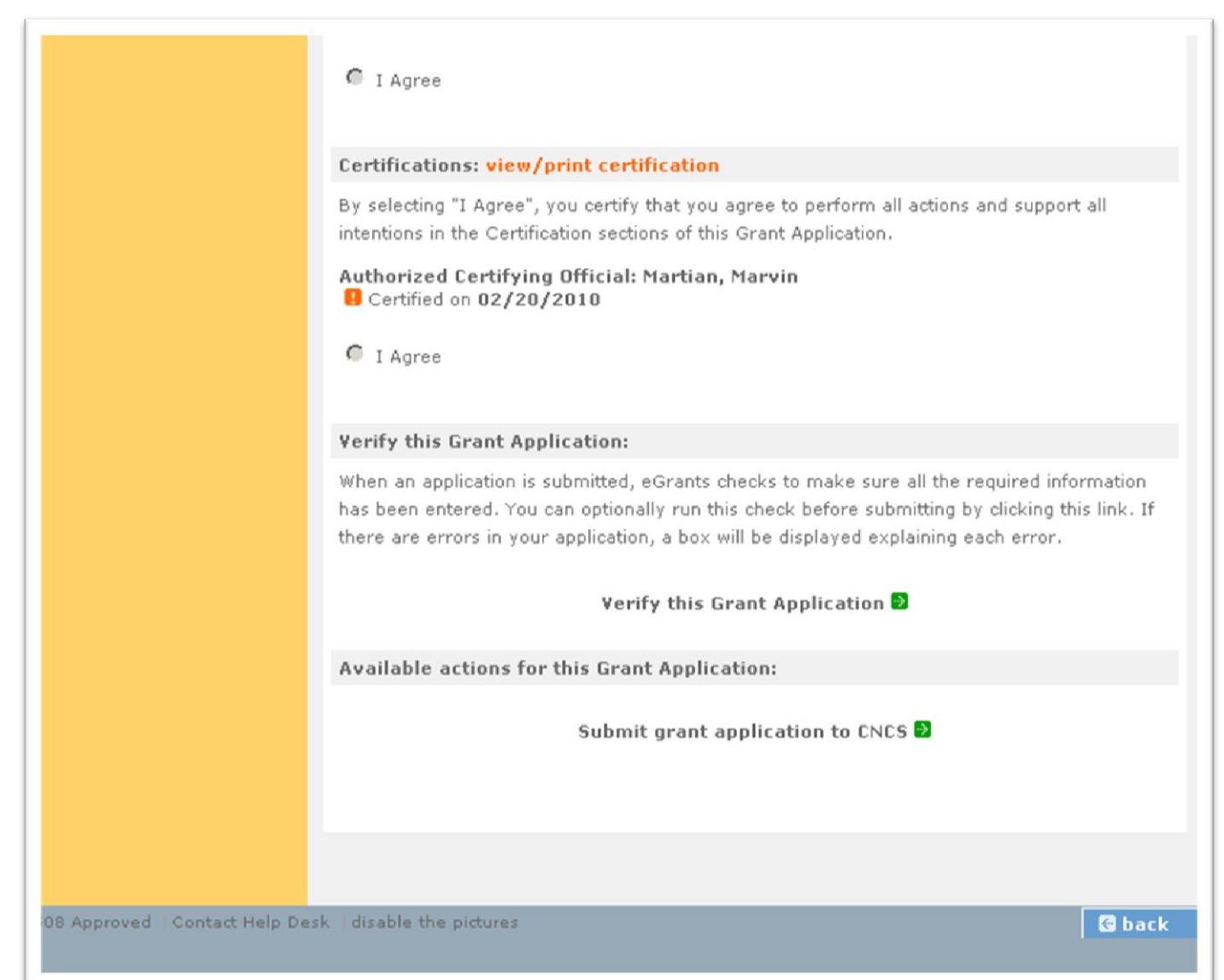

If there are any errors in your application, you will receive a message similar to what is listed below. Go back to each section and correct the issues. Click on **Verify this Grant Application** again.

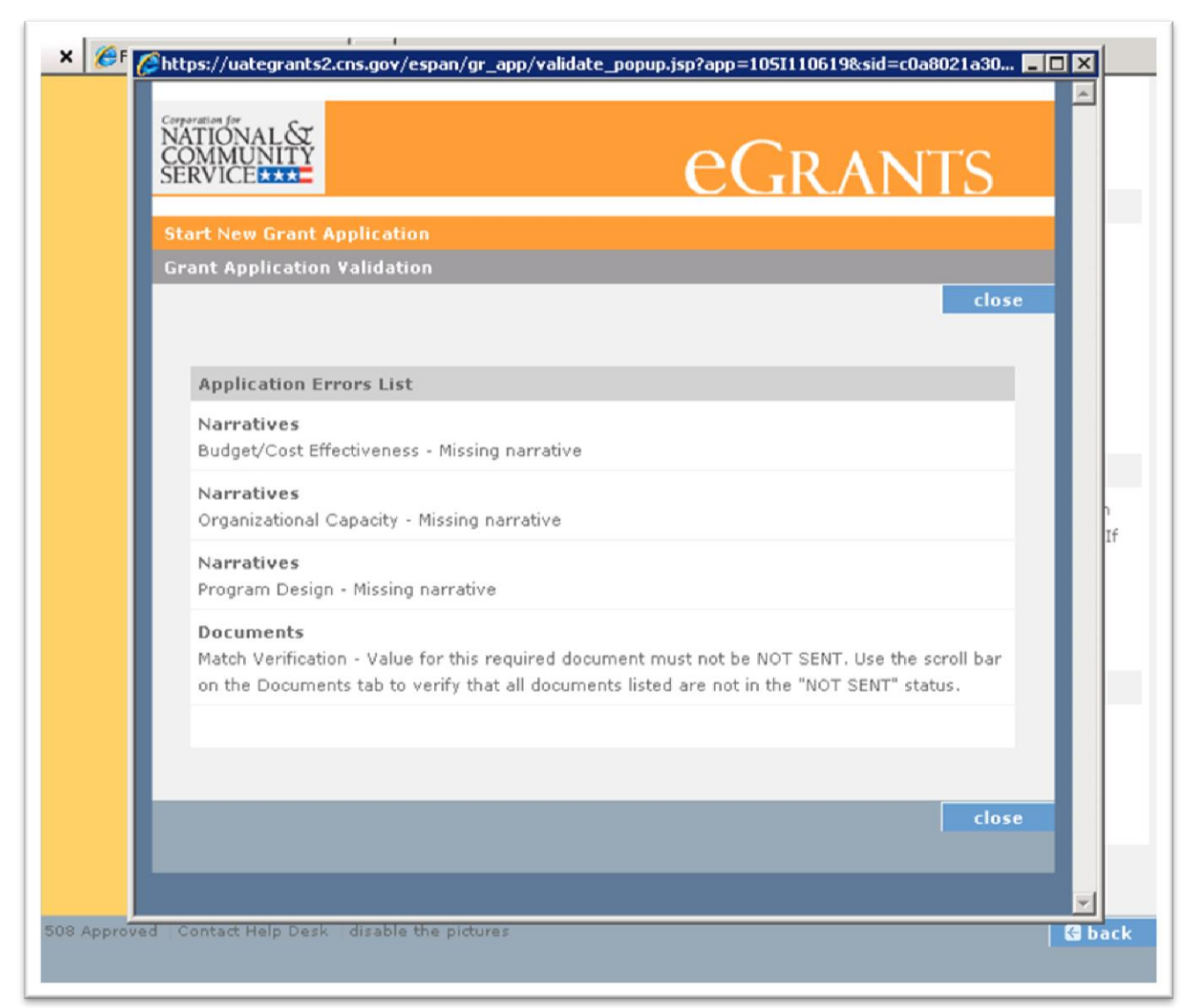

This is the message you receive when your application has no errors.

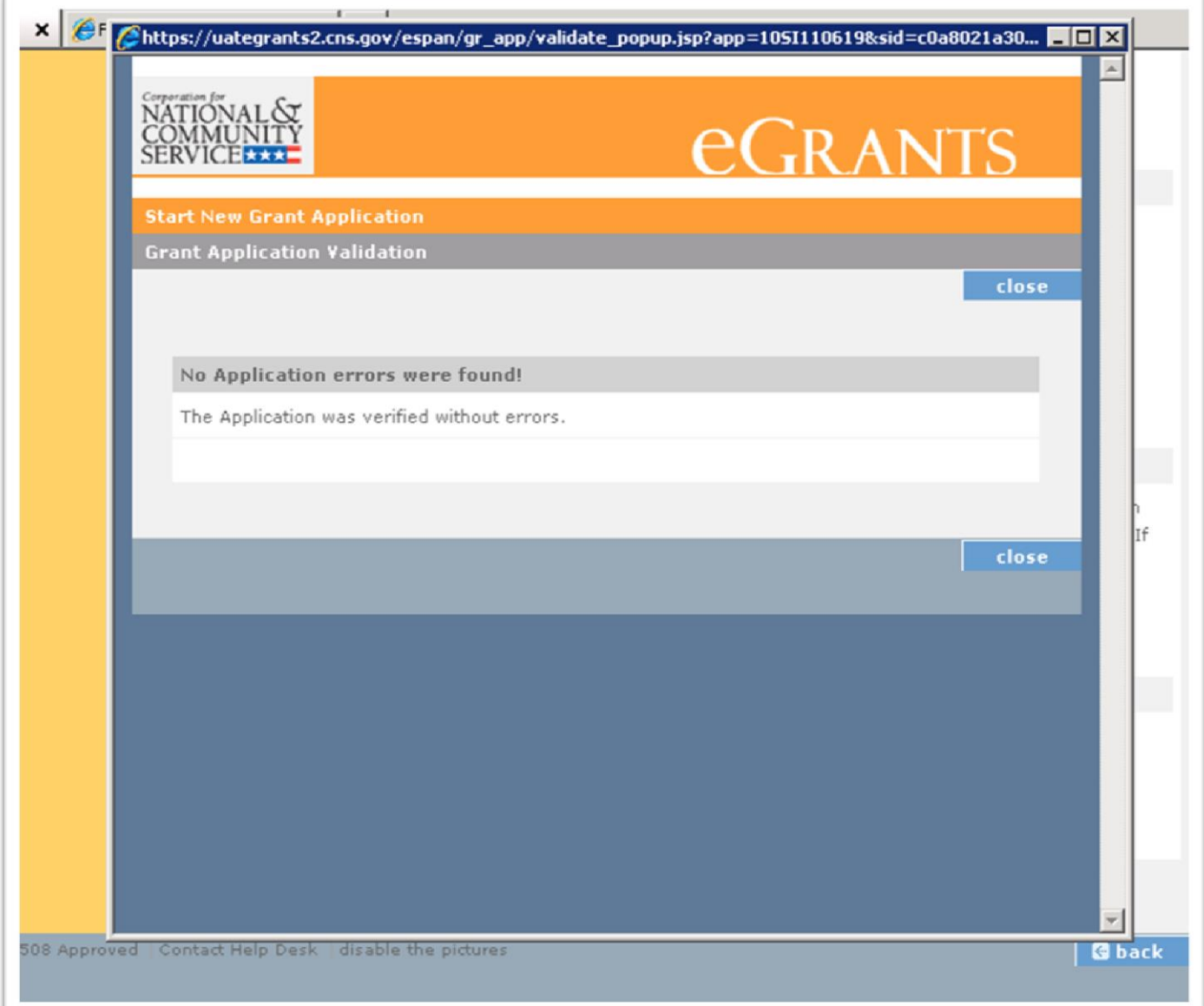

#### The last step is to click on **Submit grant application to CNCS**.

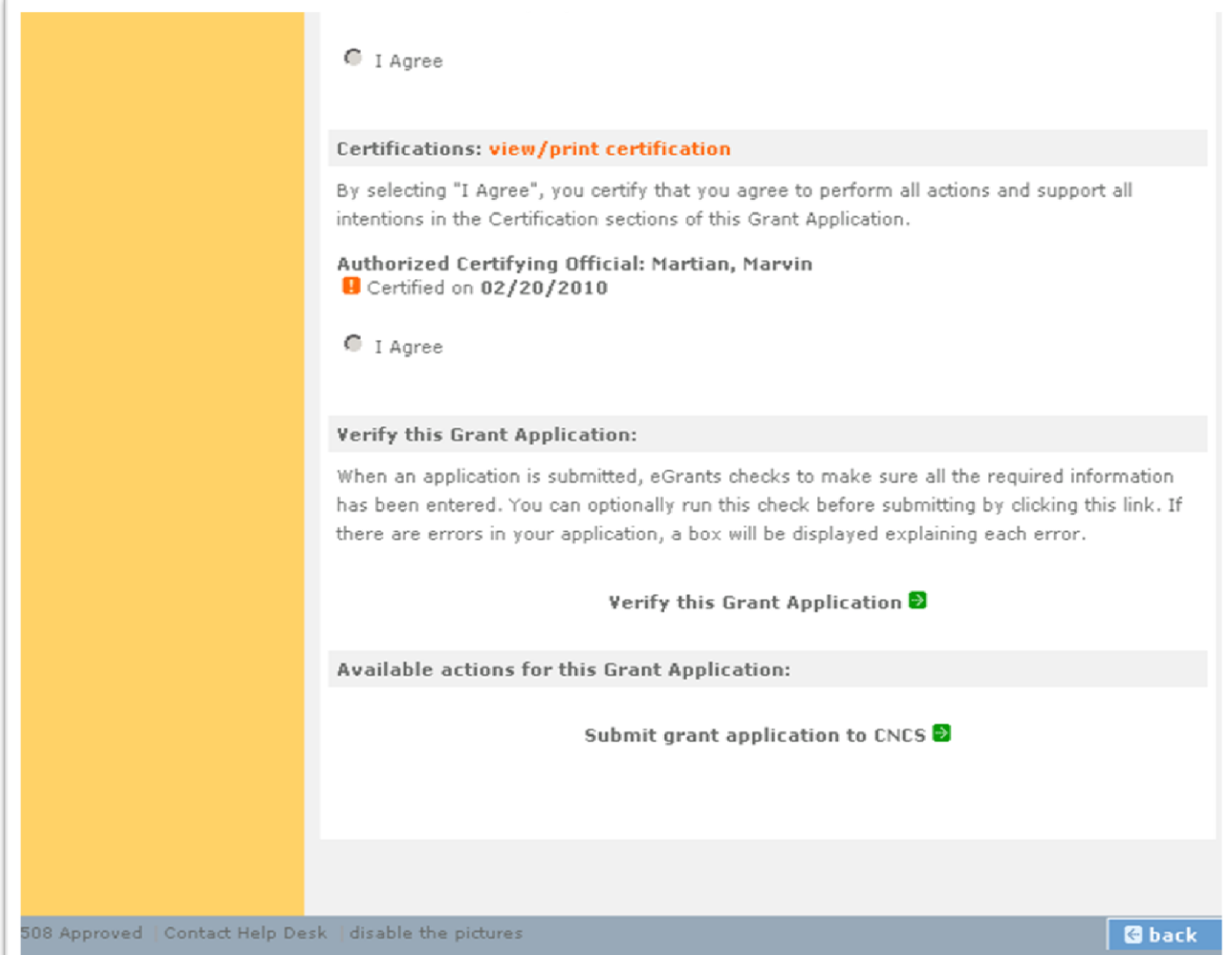

## Once submitted, you will receive this message.

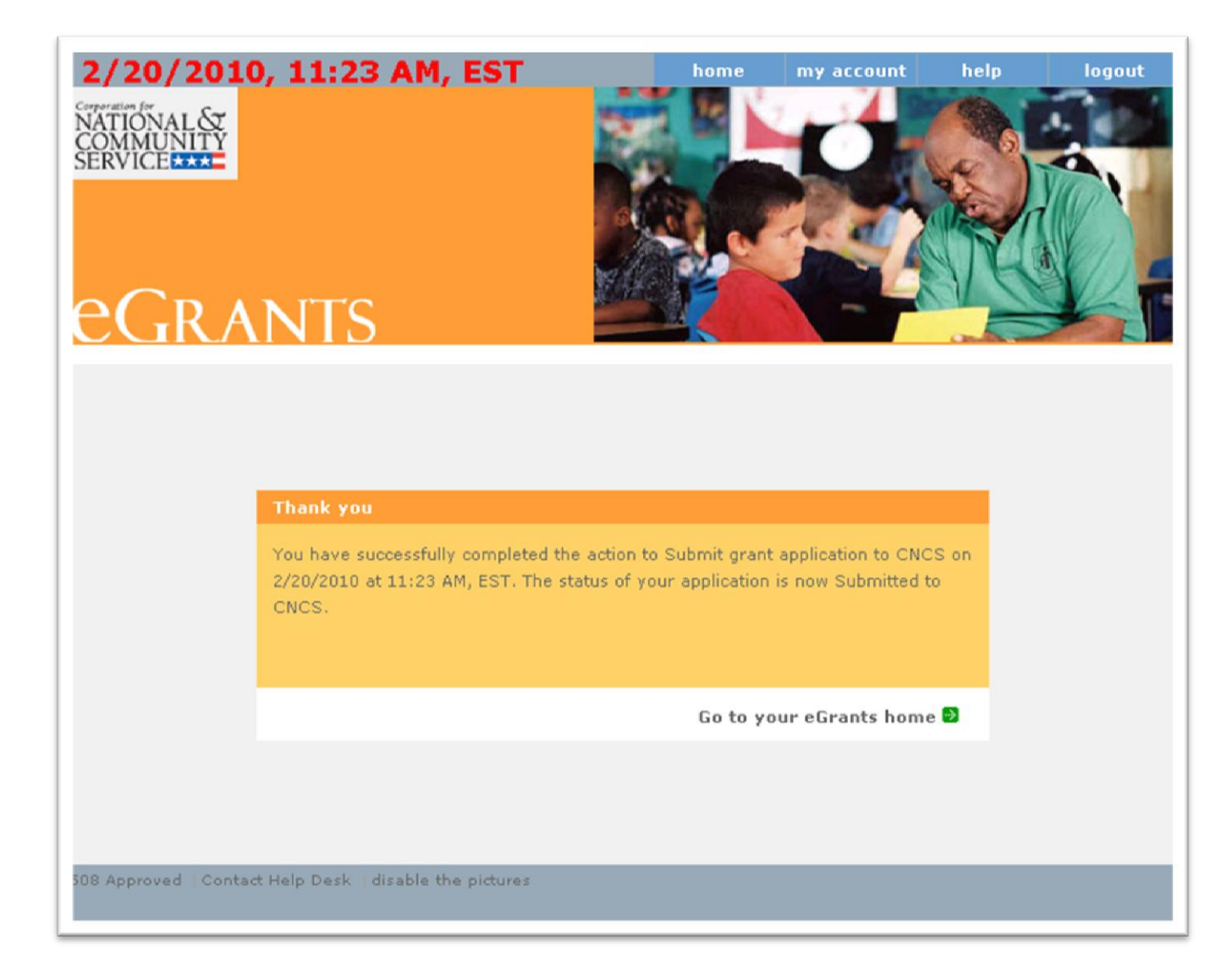

## **Questions?**

## *Contact the Help Desk*

**Phone:** 1-800-942-2677 **Online:** <http://www.nationalservice.gov/questions/app/ask> **Hours of operation:** 8:00 AM to 8:00 PM Eastern time, Monday through Friday

Be prepared to provide your application ID and organization's name.

The *Application and Submission Information* section of the *Notice* explains what to do if you experience technical difficulties in eGrants.